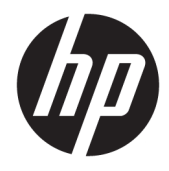

Hardware-Referenzhandbuch

© Copyright 2019 HP Development Company, L.P.

Windows ist in den USA und/oder anderen Ländern entweder eine eingetragene Marke oder eine Marke der Microsoft Corporation.

HP haftet – ausgenommen für die Verletzung des Lebens, des Körpers, der Gesundheit oder nach dem Produkthaftungsgesetz – nicht für Schäden, die fahrlässig von HP, einem gesetzlichen Vertreter oder einem Erfüllungsgehilfen verursacht wurden. Die Haftung für grobe Fahrlässigkeit und Vorsatz bleibt hiervon unberührt. Inhaltliche Änderungen dieses Dokuments behalten wir uns ohne Ankündigung vor. Die Informationen in dieser Veröffentlichung werden ohne Gewähr für ihre Richtigkeit zur Verfügung gestellt. Insbesondere enthalten diese Informationen keinerlei zugesicherte Eigenschaften. Alle sich aus der Verwendung dieser Informationen ergebenden Risiken trägt der Benutzer. Die Herstellergarantie für HP Produkte wird ausschließlich in der entsprechenden, zum Produkt gehörigen Garantieerklärung beschrieben. Aus dem vorliegenden Dokument sind keine weiter reichenden Garantieansprüche abzuleiten.

Zweite Ausgabe: Juni 2019

Dokumentennummer: L58940-042

#### **Produktmitteilung**

In diesem Handbuch werden Merkmale und Funktionen beschrieben, welche die meisten Modelle aufweisen. Einige der Funktionen stehen auf Ihrem Computer möglicherweise nicht zur Verfügung.

Nicht alle Funktionen sind in allen Editionen oder Versionen von Windows verfügbar. Einige Systeme benötigen eventuell aktualisierte und/oder separat zu erwerbende Hardware, Treiber, Software oder ein BIOS-Update, um die Funktionalität von Windows in vollem Umfang nutzen zu können. Die automatische Aktualisierung von Windows 10 ist standardmäßig aktiviert. Für zukünftige Updates können Gebühren für einen Internetdienstanbieter anfallen und weitere Anforderungen erforderlich werden. Ausführliche Informationen zu diesem Thema finden Sie unter [http://www.microsoft.com.](http://www.microsoft.com)

Um auf die neuesten Benutzerhandbücher zuzugreifen, gehen Sie zu [http://www.hp.com/](http://www.hp.com/support) [support](http://www.hp.com/support) und folgen Sie den Anweisungen, um Ihr Produkt zu finden. Wählen Sie dann **Benutzerhandbücher** aus.

#### **Bestimmungen zur Verwendung der Software**

Durch das Installieren, Kopieren, Herunterladen oder anderweitiges Verwenden der auf diesem Computer vorinstallierten Softwareprodukte stimmen Sie den Bedingungen des HP Endbenutzer-Lizenzvertrags (EULA) zu. Wenn Sie diese Lizenzbedingungen nicht akzeptieren, müssen Sie das unbenutzte Produkt (Hardware und Software) innerhalb von 14 Tagen zurückgeben und können als einzigen Anspruch die Rückerstattung des Kaufpreises fordern. Die Rückerstattung unterliegt der entsprechenden Rückerstattungsregelung des Verkäufers.

Wenn Sie weitere Informationen benötigen oder eine Rückerstattung des Kaufpreises des Computers fordern möchten, wenden Sie sich an den Verkäufer.

### **Über dieses Handbuch**

In diesem Handbuch finden Sie grundlegende Informationen für die Aufrüstung dieses Computermodells.

- **A VORSICHT!** Zeigt eine gefährliche Situation an, die, wenn nicht vermieden, zu Tod oder zu schweren Verletzungen führen **könnte**.
- **ACHTUNG:** Zeigt eine gefährliche Situation an, die, wenn nicht vermieden, zu kleineren oder mäßigen Verletzungen führen **könnte**.
- **WICHTIG:** Enthält Informationen, die als wichtig einzustufen sind, aber nicht auf Gefahren hinweisen (z. B. Nachrichten, die mit Sachschäden zu tun haben). Warnt den Benutzer, dass es zu Datenverlust oder Beschädigungen an Hardware oder Software kommen kann, wenn ein Verfahren nicht genau wie beschrieben eingehalten wird. Enthält auch wichtige Informationen, die ein Konzept oder die Erledigung einer Aufgabe erläutern.
- **HINWEIS:** Enthält weitere Informationen zum Hervorzuheben oder Ergänzen wichtiger Punkte des Haupttextes.
- **TIPP:** Bietet hilfreiche Tipps für die Fertigstellung einer Aufgabe.

# **Inhaltsverzeichnis**

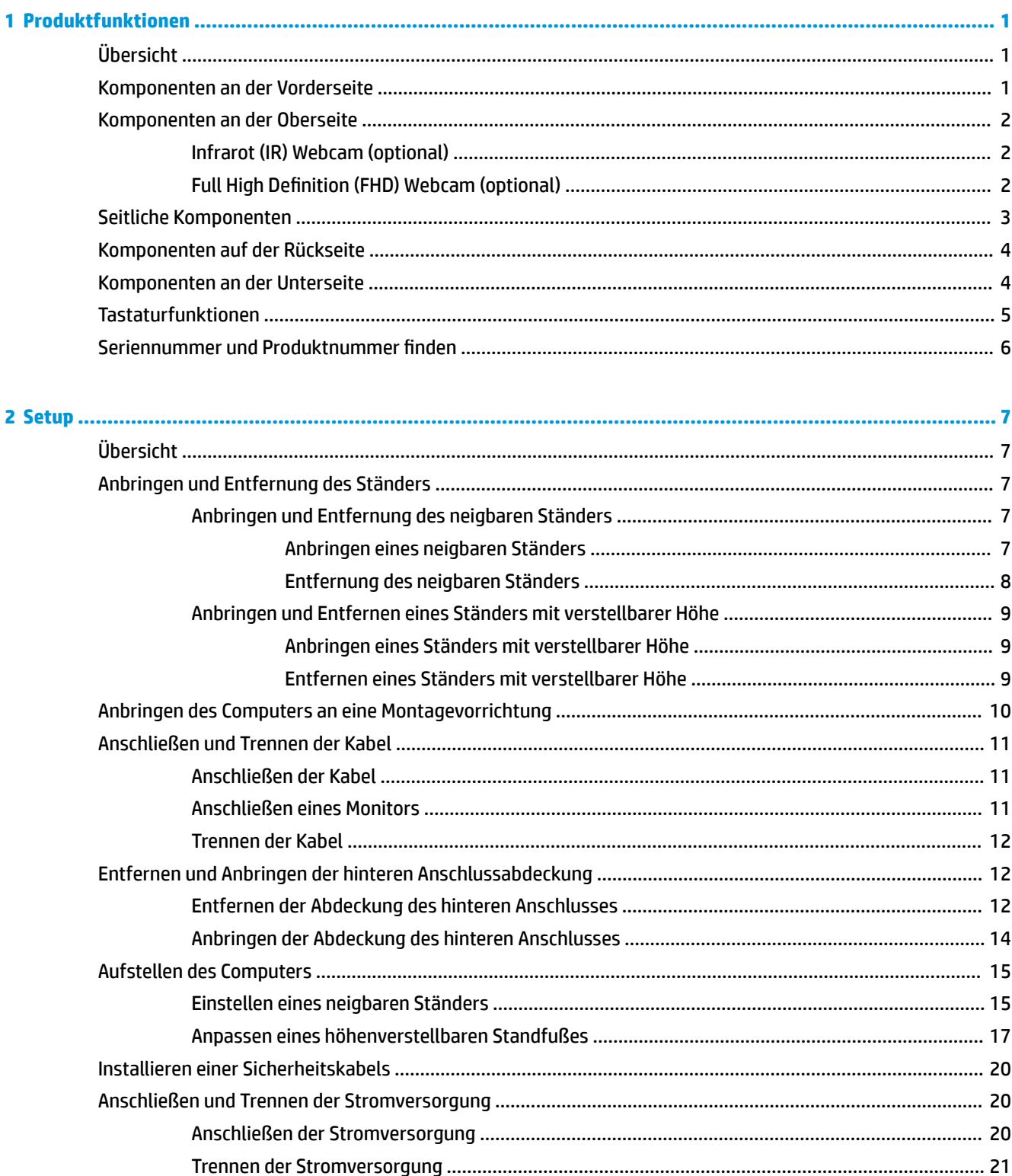

![](_page_5_Picture_14.jpeg)

![](_page_6_Picture_5.jpeg)

![](_page_6_Picture_6.jpeg)

# <span id="page-8-0"></span>**1 Produktfunktionen**

# **Übersicht**

![](_page_8_Picture_2.jpeg)

**HINWEIS:** Um auf die neuesten Benutzerhandbücher zuzugreifen, gehen Sie zu <http://www.hp.com/support> und folgen Sie den Anweisungen, um Ihr Produkt zu finden. Wählen Sie dann **Benutzerhandbücher** aus.

Für dieses Produkt werden elektronische Etiketten zur Angabe der Konformität verwendet. Siehe [Seriennummer und Produktnummer finden](#page-13-0) auf Seite 6, um den gewünschten Vorgang anzuzeigen.

## **Komponenten an der Vorderseite**

![](_page_8_Picture_6.jpeg)

**Tabelle 1-1 Komponenten an der Vorderseite**

![](_page_8_Picture_81.jpeg)

\*Die Antenne ist außen am Computer nicht sichtbar. Achten Sie im Sinne einer optimalen Übertragung darauf, dass sich keine Gegenstände in unmittelbarer Umgebung der Antenne befinden.

#### <span id="page-9-0"></span>**Tabelle 1-1 Komponenten an der Vorderseite (Fortsetzung)**

#### **Komponenten an der Vorderseite**

Zulassungshinweise für Wireless-Geräte finden Sie im Dokument *Hinweise zu Zulassung, Sicherheit und Umweltverträglichkeit* im Abschnitt für Ihr Land bzw. Ihre Region.

So greifen Sie auf das Handbuch zu:

**▲** Wählen Sie die Schaltfläche **Start**, **HP Hilfe und Support** und anschließend **HP Dokumentation**.

– oder –

**▲** Wählen Sie die Schaltfläche **Start**, **HP** und anschließend **HP Dokumentation**.

## **Komponenten an der Oberseite**

### **Infrarot (IR) Webcam (optional)**

![](_page_9_Picture_9.jpeg)

#### **Tabelle 1-2 Infrarot (IR)-Webcam-Komponenten**

![](_page_9_Picture_145.jpeg)

### **Full High Definition (FHD) Webcam (optional)**

![](_page_9_Picture_13.jpeg)

**Tabelle 1-3 Full High Definition (FHD)-Webcam-Komponenten**

**Full High Definition (FHD)-Webcam-Komponenten**

**Vorderansicht**

**(1)** Webcam-LED

#### <span id="page-10-0"></span>**Tabelle 1-3 Full High Definition (FHD)-Webcam-Komponenten (Fortsetzung)**

![](_page_10_Picture_82.jpeg)

# **Seitliche Komponenten**

![](_page_10_Picture_3.jpeg)

### **Tabelle 1-4 Seitliche Komponenten**

![](_page_10_Picture_83.jpeg)

# <span id="page-11-0"></span>**Komponenten auf der Rückseite**

![](_page_11_Picture_1.jpeg)

#### **Tabelle 1-5 Komponenten an der Rückseite**

![](_page_11_Picture_110.jpeg)

# **Komponenten an der Unterseite**

![](_page_11_Picture_5.jpeg)

**Tabelle 1-6 Komponenten an der Unterseite**

![](_page_11_Picture_111.jpeg)

<span id="page-12-0"></span>![](_page_12_Picture_88.jpeg)

![](_page_12_Picture_89.jpeg)

# **Tastaturfunktionen**

Ihre Tastatur kann sich von der unten gezeigten unterscheiden.

![](_page_12_Picture_4.jpeg)

#### **Tabelle 1-7 Tastaturkomponenten**

![](_page_12_Picture_90.jpeg)

# <span id="page-13-0"></span>**Seriennummer und Produktnummer finden**

Die Seriennummer und die Produktnummer befinden sich auf einem Etikett auf der unteren Kante der Blende. Diese Nummern benötigen Sie ggf., wenn Sie sich mit Fragen zu Ihrem Computermodell an HP wenden.

![](_page_13_Picture_2.jpeg)

# <span id="page-14-0"></span>**2 Setup**

# **Übersicht**

Richten Sie den Computer in der folgenden Reihenfolge ein:

Schließen Sie einen Ständer an. Siehe Anbringen und Entfernung des Ständers auf Seite 7.

Oder

Schließen Sie den Computer an eine Montagevorrichtung an. Siehe [Anbringen des Computers an eine](#page-17-0)  [Montagevorrichtung auf Seite 10](#page-17-0).

- Schließen Sie die Kabel für Peripheriegeräte und die Stromversorgung an. Siehe Anschließen und [Trennen der Kabel auf Seite 11.](#page-18-0)
- Schließen Sie ggf. ein zusätzliches Display an. Siehe [Anschließen eines Monitors auf Seite 11](#page-18-0).
- Installieren und sichern Sie die hintere Anschlussabdeckung. Siehe Anbringen der Abdeckung des [hinteren Anschlusses auf Seite 14](#page-21-0).
- Wählen Sie eine angenehme Computerposition und einen angenehmen Blickwinkel. Siehe [Aufstellen des](#page-22-0) [Computers auf Seite 15.](#page-22-0)
- Installieren Sie eine Diebstahlsicherung zur Sicherheit. Siehe Installieren einer Sicherheitskabels [auf Seite 20](#page-27-0).
- Schalten Sie den Strom ein. Siehe [Anschließen der Stromversorgung auf Seite 20](#page-27-0).
- Die Maus und Tastatur werden werksseitig synchronisiert. Sollten Sie jemals die Maus und Tastatur erneut synchronisieren müssen, siehe [Synchronisieren der optionalen Wireless-Tastatur und -Maus](#page-31-0)  [auf Seite 24](#page-31-0).

# **Anbringen und Entfernung des Ständers**

Es sind zwei Ständer für den Computer verfügbar:

- Neigbarer Standfuß
- Höhenverstellbarer Standfuß

### **Anbringen und Entfernung des neigbaren Ständers**

### **Anbringen eines neigbaren Ständers**

So befestigen Sie den Ständer:

- **1.** Legen Sie den Computer mit der Vorderseite nach unten auf eine weiche, flache Unterlage. Um die Blende und den Bildschirm vor dem Verkratzen oder anderen Schäden zu schützen, empfiehlt HP als Unterlage eine Decke, ein Handtuch oder ein weiches Tuch.
- **2.** Bringen Sie die Haken in den oberen Teil des Standfußes in die zwei großen Löcher im oberen Teil der Rückseite des Computers (1).

<span id="page-15-0"></span>**3.** Senken Sie den Ständer auf den Computer und drücken Sie ihn nach unten, bis er einrastet (2).

![](_page_15_Picture_1.jpeg)

### **Entfernung des neigbaren Ständers**

So entfernen Sie den Ständer:

- **1.** Entfernen Sie alle Wechselmedien, wie optische Discs oder USB-Flash-Laufwerke, aus dem Computer.
- **2.** Fahren Sie das Betriebssystem ordnungsgemäß herunter, und schalten Sie den Computer und eventuell vorhandene Peripheriegeräte aus.
- **3.** Ziehen Sie das Netzkabel aus der Steckdose und trennen Sie alle externen Geräte.
- **4.** Legen Sie den Computer mit der Vorderseite nach unten auf eine weiche, flache Unterlage. Um die Blende und den Bildschirm vor dem Verkratzen oder anderen Schäden zu schützen, empfiehlt HP als Unterlage eine Decke, ein Handtuch oder ein weiches Tuch.
- **5.** Entfernen Sie die Abdeckung des hinteren Anschlusses, sofern sie angebracht ist. Anleitungen hierzu finden Sie unter [Entfernen der Abdeckung des hinteren Anschlusses auf Seite 12.](#page-19-0)
- **6.** Drücken Sie den Entriegelungsschieber unter dem Ständer (1).
- **7.** Heben Sie den Ständer nach oben (2) und ziehen Sie dann die Haken des Ständers aus dem Computer (3).

![](_page_15_Picture_11.jpeg)

### <span id="page-16-0"></span>**Anbringen und Entfernen eines Ständers mit verstellbarer Höhe**

### **Anbringen eines Ständers mit verstellbarer Höhe**

So befestigen Sie den Ständer:

- **1.** Legen Sie den Computer mit der Vorderseite nach unten auf eine weiche, flache Unterlage. Um die Blende und den Bildschirm vor dem Verkratzen oder anderen Schäden zu schützen, empfiehlt HP als Unterlage eine Decke, ein Handtuch oder ein weiches Tuch.
- **2.** Bringen Sie die Haken in den oberen Teil des Standfußes in die zwei großen Löcher im oberen Teil der Rückseite des Computers (1).
- **3.** Senken Sie den Ständer auf den Computer und drücken Sie ihn nach unten, bis er einrastet (2).

![](_page_16_Picture_6.jpeg)

### **Entfernen eines Ständers mit verstellbarer Höhe**

So entfernen Sie den Ständer:

- **1.** Entfernen Sie alle Wechselmedien, wie optische Discs oder USB-Flash-Laufwerke, aus dem Computer.
- **2.** Fahren Sie das Betriebssystem ordnungsgemäß herunter, und schalten Sie den Computer und eventuell vorhandene Peripheriegeräte aus.
- **3.** Ziehen Sie das Netzkabel aus der Steckdose und trennen Sie alle externen Geräte.
- **4.** Legen Sie den Computer mit der Vorderseite nach unten auf eine weiche, flache Unterlage. Um die Blende und den Bildschirm vor dem Verkratzen oder anderen Schäden zu schützen, empfiehlt HP als Unterlage eine Decke, ein Handtuch oder ein weiches Tuch.
- **5.** Entfernen Sie die Abdeckung des hinteren Anschlusses, sofern sie angebracht ist. Anleitungen hierzu finden Sie unter [Entfernen der Abdeckung des hinteren Anschlusses auf Seite 12.](#page-19-0)
- **6.** Drücken Sie den Entriegelungsschieber unter dem Ständer (1).

<span id="page-17-0"></span>**7.** Heben Sie den Ständer nach oben (2) und ziehen Sie dann die Haken des Ständers aus dem Computer (3).

![](_page_17_Picture_1.jpeg)

## **Anbringen des Computers an eine Montagevorrichtung**

Der Computer kann an einer Wand, auf einem Schwenkarm oder an einer anderen Montagevorrichtung befestigt werden.

- **WICHTIG:** Dieser Computer ist mit Bohrungen versehen, die gemäß VESA-Standard 100 mm auseinander liegen. Zum Anbringen einer Montagelösung von einem anderen Hersteller an den Computer sind vier 4-mm-Schrauben mit einer Gewindesteigung von 0,7 und einer Länge von 20 mm erforderlich. Diese Schrauben werden mit dem Computer geliefert. Längere Schrauben dürfen nicht verwendet werden, da sie den Computer beschädigen können. Überprüfen Sie unbedingt, ob die Montagelösung des Herstellers mit dem VESA-Standard konform und für das Gewicht des Computers ausgelegt ist. Um eine optimale Leistung zu erzielen. sollten Sie die mit dem Computer gelieferten Netz- und andere Kabel verwenden.
- **HINWEIS:** Dieses Gerät ist für die Befestigung an einer UL- oder CSA-zertifizierten Wandhalterung geeignet.
	- **1.** Drücken Sie die mitgelieferte VESA-Randplatte auf die VESA-Öffnung, bis sie einrastet.

![](_page_17_Picture_7.jpeg)

**2.** Um den Computer an einem Schwenkarm (separat erhältlich) anzubringen, führen Sie die vier 20-mm-Schrauben (im Lieferumfang des Computers enthalten) durch die Bohrungen an der Schwenkarmplatte und drehen sie in die Montagebohrungen am Monitor.

Um den Computer an andere Montagevorrichtungen anzubringen, befolgen Sie die mit der Montagevorrichtung gelieferten Anweisungen, um zu gewährleisten, dass der Computer sicher befestigt wird.

# <span id="page-18-0"></span>**Anschließen und Trennen der Kabel**

### **Anschließen der Kabel**

- **1.** Falls die Abdeckung des hinteren Anschlusses angebracht wurde, entfernen Sie die Abdeckung. Siehe [Entfernen der Abdeckung des hinteren Anschlusses auf Seite 12.](#page-19-0)
- **2.** Verlegen Sie das Netzkabel und alle Peripheriegeräte-Kabel durch die Öffnung in der Basis des Ständers.

![](_page_18_Picture_4.jpeg)

- **3.** Verbinden Sie die Peripheriekabel mit den entsprechenden Anschlüssen.
- **4.** Bringen Sie die Abdeckung des hinteren Anschlusses wieder an.

Siehe [Anbringen der Abdeckung des hinteren Anschlusses auf Seite 14](#page-21-0).

**5.** Schließen Sie das Netzkabel an den Netzanschluss an der Rückseite des Computers an.

### **Anschließen eines Monitors**

Der DisplayPort Anschluss und der HDMI Anschluss an der Rückseite des Computers ermöglichen es Ihnen, Monitore an den Computer anzuschließen.

- Wenn Ihr Computer über eine Intel Grafikkarte verfügt, können Sie bis zu zwei Monitore in einer der folgenden Konfigurationen anschließen:
	- Zwei Monitore in Reihenschaltung an den DisplayPort Anschluss angeschlossen
	- Ein Monitor an den DisplayPort Anschluss und ein Monitor an den HDMI Anschluss angeschlossen
- Wenn Ihr Computer über eine AMD Grafikkarte verfügt, können Sie bis zu vier Monitore in einer der folgenden Konfigurationen anschließen:
	- Alle vier Monitore in Reihenschaltung an den DisplayPort Anschluss angeschlossen
	- Drei Monitore in Reihenschaltung an den DisplayPort Anschluss und ein Monitor an den HDMI Anschluss angeschlossen

Wenn Sie einen Monitor hinzufügen, der einen DisplayPort oder einen HDMI Anschluss hat, dann ist kein Videoadapter erforderlich. Wenn Sie einen Monitor hinzufügen, der keinen DisplayPort oder HDMI Anschluss hat, können Sie einen Videoadapter von HP für Ihre Konfiguration erwerben.

DisplayPort-Adapter, HDMI-Adapter und Videokabel müssen separat gekauft werden. HP bietet folgende Adapter:

- <span id="page-19-0"></span>DisplayPort-zu-VGA-Adapter
- DisplayPort-zu-DVI-Adapter
- HDMI-zu-VGA-Adapter
- HDMI-zu-DVI-Adapter

So schließen Sie einen Monitor an:

- **1.** Schalten Sie die Stromversorgung des Computers und des Monitors, den Sie an den Computer anschließen, aus.
- **2.** Entfernen Sie die Abdeckung des hinteren Anschlusses vom Computer.
- **3.** Falls Ihr Monitor einen DisplayPort Anschluss hat, schließen Sie ein DisplayPort Kabel direkt zwischen dem DisplayPort Anschluss an der Rückseite des Computers und dem DisplayPort Anschluss am Monitor an.

Falls Ihr Monitor einen HDMI Anschluss hat, schließen Sie ein HDMI Kabel direkt zwischen dem HDMI Anschluss an der Rückseite des Computers und dem HDMI Anschluss am Monitor an.

**4.** Falls Ihr Monitor keinen DisplayPort Anschluss hat, verbinden Sie einen DisplayPort Videoadapter mit dem DisplayPort Anschluss des Computers. Dann schließen Sie ein Kabel (VGA oder DVI, je nach Ihrer Anwendung) zwischen dem Adapter und dem Monitor an.

Falls Ihr Monitor keinen HDMI Anschluss hat, verbinden Sie einen HDMI Videoadapter mit dem HDMI Anschluss des Computers. Dann schließen Sie ein Kabel (VGA oder DVI, je nach Ihrer Anwendung) zwischen dem Adapter und dem Monitor an.

- **5.** Bringen Sie die Abdeckung des hinteren Anschlusses an den Computer wieder an.
- **6.** Schalten Sie die Stromversorgung des Computers und des Monitors ein.
- **HINWEIS:** Verwenden Sie die Grafikkarten-Software oder die Windows Display-Einstellungen, um den Monitor als Spiegelbild oder als Erweiterung des Computerdisplays einzurichten.

### **Trennen der Kabel**

- **1.** Sie müssen ggf. das Sicherheitskabel entfernen, falls an der Rückseite des Computers eines angebracht wurde.
- **2.** Falls die Abdeckung des hinteren Anschlusses angebracht wurde, entfernen Sie die Abdeckung.
- **3.** Trennen Sie die Kabel von den Anschlüssen.

# **Entfernen und Anbringen der hinteren Anschlussabdeckung**

### **Entfernen der Abdeckung des hinteren Anschlusses**

**1.** Legen Sie den Computer mit der Vorderseite nach unten auf eine weiche, flache Unterlage. Um die Blende und den Bildschirm vor dem Verkratzen oder anderen Schäden zu schützen, empfiehlt HP als Unterlage eine Decke, ein Handtuch oder ein weiches Tuch.

**2.** Wenn die Schrauben des Sicherheitsschlosses angezogen sind, verwenden Sie einen manipulationssicheren T15-Torx-Sicherheitsschraubendreher, um beiden Schrauben (1) zu entfernen.

![](_page_20_Picture_1.jpeg)

- **3.** Schieben Sie die Laschen der hinteren Anschlussabdeckung ineinander (2), um die Anschlussabdeckung zu lösen.
- **4.** Ziehen Sie die Anschlussabdeckung (3) in Richtung der Unterseite und vom Computer ab.

![](_page_20_Picture_4.jpeg)

### <span id="page-21-0"></span>**Anbringen der Abdeckung des hinteren Anschlusses**

- **1.** Stellen Sie sicher, dass alle Kabel angeschlossen sind.
- **2.** Halten Sie die Anschlussabdeckung parallel an den Computer und richten Sie die zwei Laschen an der Anschlussabdeckung an den Öffnungen in der oberen Kante des Fachs des hinteren Anschlusses aus.
- **3.** Schieben Sie die Anschlussabdeckung (1) hinein, bis die Laschen einrasten.
- **4.** Schieben Sie die Laschen der hinteren Anschlussabdeckung auseinander (2), um die Anschlussabdeckung zu verriegeln.

![](_page_21_Picture_5.jpeg)

**5.** Sie können den Zugriff auf interne Komponenten und Anschlüsse verhindern, indem Sie die hintere Anschlussabdeckung sichern. Verwenden Sie einen manipulationssicheren T15-Torx-Schraubendreher, um die beiden Schrauben des Sicherheitsschlosses im Gehäuse (3) zu befestigen.

![](_page_21_Picture_7.jpeg)

# <span id="page-22-0"></span>**Aufstellen des Computers**

Dieser Computer wird möglicherweise mit einem neigbaren Ständer oder einem Ständer mit verstellbarer Höhe ausgeliefert.

### **Einstellen eines neigbaren Ständers**

**WICHTIG:** Seien Sie beim Neigen eines Computers vorsichtig, wenn eine Diebstahlsicherung angebracht ist. Das Kabel oder das Schloss kann den Drehungs- oder Neigungswinkel beeinträchtigen.

Mit diesem Ständer können Sie den Computer von einer schrägen Position in eine aufrechte Position bringen.

So bringen Sie die Position des Computers von der geneigten Position in eine aufrechte Position:

- **1.** Fassen Sie die Ober- und Unterseite des Computers und heben Sie den Computer so hoch wie möglich an.
- **2.** Drücken Sie die Unterseite des Computers nach unten und bringen Sie ihn die entsprechende Schräglage.

![](_page_22_Picture_8.jpeg)

So bringen Sie die Position des Computers von der aufrechten Position in eine schräge Position:

**1.** Heben Sie die Unterseite des Computers, bis er sich auf gleicher Höhe mit der Oberseite befindet.

**2.** Fassen Sie Ober- und Unterseite des Computers und drücken Sie nach unten, bis sich der Computer in der gewünschten Position befindet.

![](_page_23_Picture_1.jpeg)

### <span id="page-24-0"></span>**Anpassen eines höhenverstellbaren Standfußes**

**WICHTIG:** Seien Sie beim Drehen oder Neigen eines Computers vorsichtig, wenn eine Diebstahlsicherung angebracht ist. Das Kabel oder das Schloss kann den Drehungs- oder Neigungswinkel beeinträchtigen.

Mit diesem Ständer haben Sie die folgenden Möglichkeiten:

- Kippen Sie den Computer von -5° bis 20° vom Desktop aus
- Stellen Sie die Höhe des Computers innerhalb eines Bereichs von 110 mm (4,3 Zoll) ein
- Drehen des Computers vom Querformat ins Hochformat
- Drehung des Computers um bis zu 45° in beliebige Richtung

Kippen Sie den Computer, fassen Sie den oberen und unteren Rand des Computers an und stellen Sie diesen auf die entsprechende Neigung ein.

![](_page_24_Picture_8.jpeg)

Um die Höhe des Computers zu ändern, ziehen Sie an beiden Seiten des Computers und heben oder senken Sie ihn in die entsprechende Höhe.

![](_page_24_Picture_10.jpeg)

So neigen Sie den Computer:

- **WICHTIG:** Im Modus Hochformat ist die Neigung beschränkt, wenn eine Kabel-Diebstahlsicherung angebracht ist.
	- **1.** Schieben Sie den Ständer neben den Rand des Schreibtisches.
	- **2.** Fassen Sie beide Seiten des Computers und senken Sie den Computer auf Ihre bevorzugten Position.
	- **3.** Fassen Sie die oberen und unteren Rand des Computers und kippen Sie den Computer auf die gewünschte Position.

![](_page_25_Picture_4.jpeg)

Zum Ändern vom Querformat in das Hochformat:

- **WICHTIG:** Wenn Sie die Ausrichtung des Computers zwischen Querformat und Hochformat ändern, stellen Sie sicher, dass das HP Logo auf der Vorderseite des Computers entweder auf der Unterseite oder auf der linken Seite ist.
	- **1.** Heben Sie den Computer in die höchste Position, um Abstand zu nehmen.
	- **2.** Fassen Sie die obere rechte und untere linke Ecke des Computers und heben Sie die untere linke Ecke an, bis sich der Computer in die Hochformat-Position befindet.

![](_page_25_Picture_9.jpeg)

Zum Ändern vom Hochformat in das Querformat:

- **1.** Heben Sie den Computer in die höchste Position, um Abstand zu nehmen.
- **2.** Fassen Sie die obere linke und untere rechte Ecke des Computers und heben Sie die untere rechte Ecke an, bis sich der Computer in die Querformat-Position befindet.

![](_page_26_Picture_2.jpeg)

Den Computer von der einen auf die andere Seite drehen:

**▲** Fassen Sie beide Seiten des Computers und drehen Sie ihn um bis zu 45° auf eine der beiden Seiten.

![](_page_26_Picture_5.jpeg)

# <span id="page-27-0"></span>**Installieren einer Sicherheitskabels**

Eine Sicherheitskabel ist eine Schlüsselsperre, die mit einem Schlüssel abzusperren ist und an der ein Drahtkabel befestigt ist. Befestigen Sie ein Ende der Sicherung an Ihrem Schreibtisch (oder einem anderen festen Objekt) und das andere Ende der Sicherung am Kabelschloss-Steckplatz am Computer. Sichern Sie die das Sicherheitskabelschloss mit dem Schlüssel.

![](_page_27_Picture_2.jpeg)

**WICHTIG:** Seien Sie beim Neigen, Drehen oder der Verstellen der Höhe des Computers vorsichtig, wenn eine Diebstahlsicherung angebracht ist. Das Kabel oder das Schloss kann die Einstellung behindern.

# **Anschließen und Trennen der Stromversorgung**

### **Anschließen der Stromversorgung**

**1.** Schließen Sie ein Ende des Netzkabels an den Computer und das andere Ende an eine geerdete Netzsteckdose an.

![](_page_27_Picture_7.jpeg)

**2.** Drücken Sie die Betriebstaste am Computer, um den Computer einzuschalten.

### <span id="page-28-0"></span>**Trennen der Stromversorgung**

- **1.** Entfernen Sie alle Wechselmedien, wie optische Discs oder USB-Flash-Laufwerke, aus dem Computer.
- **2.** Schalten Sie den Computer ordnungsgemäß aus, indem Sie das Betriebssystem herunterfahren, dann schalten Sie alle externen Geräte aus.
- **3.** Ziehen Sie das Netzkabel aus der Steckdose und trennen Sie alle externen Geräte.

### **Webcam**

Wenn Sie Skype for Business auf Ihrem externen Quellgerät installiert haben, können Sie die Webcam auf dem Monitor auf folgende Weise verwenden:

- Online-Videokonferenzen streamen
- Gespräche in einem geschützten Rahmen führen

### **Betrieb der Webcam**

- **1.** Um die Webcam zu entriegeln, drücken Sie sie nach unten, um sie freizugeben.
- **2.** Um die Webcam zu schließen, drücken Sie sie nach unten, bis sie einrastet.

### **Einrichten von Windows Hello**

Wenn das Betriebssystem Windows 10 auf Ihrem Computer installiert ist, gehen Sie folgendermaßen vor, um die Windows Hello Gesichtserkennung einzurichten:

- **1.** Wählen Sie die Schaltfläche **Start**, **Einstellungen**, **Konten** und dann **Anmeldeoptionen**.
- **2.** Befolgen Sie unter **Windows Hello** die Anweisungen auf dem Bildschirm, um ein Kennwort und eine vierstellige PIN hinzuzufügen. Registrieren Sie Ihren Fingerabdruck oder Ihre Gesichtskennung.

# **Verwenden des RFID Readers (bestimmte Modelle)**

Ihr Computer unterstützt Radio Frequency Identification (RFID), über die Sie drahtlos Informationen zwischen einem RFID-Transponder oder einer RFID-Karte und Ihrem Computer übertragen können. Informationen werden durch Berühren des Berührungsbereichs an der Frontblende des Computers mit dem RFID-Transponder oder der RFID-Karte übertragen. Mit RFID-fähiger Software zum einmaligen Anmelden können Sie sich über eine geeignete RFID-Karte oder einen RFID-Transponder bei Ihrer Softwareanwendung anmelden.

- **EX** HINWEIS: In [Komponenten an der Vorderseite auf Seite 1](#page-8-0) können Sie sehen, wo sich der Berührungsbereich auf Ihrem Computer befindet. Das RFID-Symbol leuchtet, wenn der Computer eingeschaltet ist.
	- **▲** Berühren Sie den RFID-Berührungsbereich an der Frontblende des Computers mit dem RFID-Transponder oder der RFID-Karte, um Informationen zu übertragen.

Um zu bestätigen, dass Ihr RFID-Gerät aktiviert ist, überprüfen Sie die Einstellungen in BIOS (F10) Setup.

#### **Computer oder Tablets mit Tastatur:**

- **1.** Schalten Sie den Computer ein bzw. starten Sie ihn neu und drücken Sie, wenn das HP Logo angezeigt wird, F10, um BIOS (F10) Setup aufzurufen.
- **2.** Wählen Sie **Advanced** (Erweitert) und dann **Built-in Device Options** (Integrierte Geräteoptionen).
- **3.** Stellen Sie sicher, dass das Kontrollkästchen für **RFID** aktiviert ist.

<span id="page-29-0"></span>**FINWEIS:** Um den RFID Reader auszuschalten, deaktivieren Sie das Kontrollkästchen.

- **4.** So speichern Sie Ihre Änderungen und verlassen Menüs in BIOS (F10) Setup:
	- **▲** Klicken Sie in der Ecke rechts unten auf dem Bildschirm auf das Symbol **Speichern** und folgen Sie dann den Anleitungen auf dem Bildschirm.

– oder –

Wählen Sie **Main** (Hauptmenü), wählen Sie **Änderungen speichern und beenden** und drücken Sie die Eingabetaste.

Ihre Änderungen werden beim Neustart des Computers wirksam.

# **RFID-Kennzeichnung (bestimmte Modelle)**

**HINWEIS:** Die RFID-Kennzeichnung ist ein optionales Merkmal, das nur auf dem Healthcare Edition All-in-One zur Verfügung steht.

Die RFID-Kennzeichnung wird verwendet, um die Position des physischen Healthcare Edition All-in-One Geräts zu verfolgen. Es hat keine sichtbare Anzeige, dass sie installiert ist. Sie können jedoch im BIOS (F10) Setup Utility prüfen, ob sie auf Ihrem System vorhanden ist. Wenn sie installiert ist, zeigt die Systeminformationen-Liste den Text "RFID Asset Management Tag Installed" (RFID-Kennzeichnung installiert) im unteren Bereich der Liste an.

Schalten Sie den Computer ein bzw. starten Sie ihn neu und drücken Sie, wenn das HP Logo angezeigt wird, F10, um BIOS (F10) Setup aufzurufen.

# <span id="page-30-0"></span>**Verwenden von HP Sure View (bestimmte Modelle)**

HP Sure View verwendet ein einzigartiges System und LCD-Modul-Design, um die umschaltbare Blickschutz-Funktion zu erzielen.

Wenn HP Sure View eingeschaltet ist, schaltet der Bildschirm in einen Blickschutz-Modus um, der den Inhalt für einen Benutzer, der in einem "Sichtkegel" direkt vor dem Bildschirm sitzt, leicht sichtbar macht. Personen, die von außerhalb des Kegels auf den Bildschirm blicken, haben Schwierigkeiten, den Bildschirm zu sehen.

![](_page_30_Picture_3.jpeg)

Wenn HP Sure View ausgeschaltet ist, kehrt der Bildschirm in einen Modus ohne Blickschutz zurück, in dem er von jeder Position aus leicht zu sehen ist.

Sie können HP Sure View durch Drücken der HP Sure View Taste an der Unterseite der Frontblende ein- oder ausschalten.

![](_page_30_Picture_6.jpeg)

Wenn die HP Sure View Taste gedrückt wird, zeigt die HP Sure View Anwendung den Status von HP Sure View anhand der folgenden Symbole an und ermöglicht Ihnen, den Status von HP Sure View durch Drücken der HP Sure View Taste zu ändern. Doppelklicken auf die HP Sure View Anwendung ermöglicht Ihnen auch das Einstellen der Helligkeit des HP Sure View Modus. Normale Methoden zur Einstellung der Helligkeit gelten nicht für den HP Sure View Modus.

**ET HINWEIS:** Die Umgebung der Unterseite des Computers kann spürbar wärmer werden, wenn HP Sure View eingeschaltet ist. Dies ist normal.

#### <span id="page-31-0"></span>**Tabelle 2-1 HP Sure View Symbole und Beschreibungen**

![](_page_31_Picture_67.jpeg)

# **Synchronisieren der optionalen Wireless-Tastatur und -Maus**

Funktastatur und Funkmaus sind optionales Zubehör. Die Maus und Tastatur werden werksseitig synchronisiert. Falls sie nicht funktionieren, entfernen und ersetzen Sie die Batterien. Wenn die Maus und Tastatur weiterhin nicht synchronisiert werden, befolgen Sie diesen Vorgang, um beide erneut manuell zu synchronisieren.

**1.** Schließen Sie den Empfänger an einen USB-Anschluss des Computers an. Wenn Ihr Computer nur über USB SuperSpeed Anschlüsse verfügt, schließen Sie den Empfänger an einen USB SuperSpeed Anschluss an.

![](_page_31_Picture_5.jpeg)

**2.** Um Signalstörungen mit einem USB SuperSpeed Gerät zu vermeiden, entfernen Sie den Empfänger mindestens 3,0 cm vom USB SuperSpeed Gerät.

![](_page_31_Figure_7.jpeg)

**3.** Halten Sie die Verbindungstaste auf dem Empfänger etwa fünf Sekunden lang gedrückt. Nach dem Drücken der Verbindungstaste blinkt die Statusanzeige auf dem Empfänger etwa 30 Sekunden lang.

![](_page_32_Figure_1.jpeg)

**4.** Wenn die Statusanzeige auf dem Empfänger blinkt, drücken Sie die Verbindungstaste an der Unterseite der Tastatur fünf bis zehn Sekunden lang. Wenn die Verbindungstaste losgelassen wurde, hört die Statusanzeige auf dem Empfänger auf zu blinken und zeigt so an, dass die Geräte synchronisiert worden sind.

![](_page_32_Figure_3.jpeg)

**5.** Halten Sie die Verbindungstaste auf dem Empfänger etwa fünf Sekunden lang gedrückt. Nach dem Drücken der Verbindungstaste blinkt die Statusanzeige auf dem Empfänger etwa 30 Sekunden lang.

![](_page_33_Figure_1.jpeg)

**6.** Wenn die Statusanzeige auf dem Empfänger blinkt, drücken Sie die Verbindungstaste an der Unterseite der Maus fünf bis zehn Sekunden lang. Wenn die Verbindungstaste losgelassen wurde, hört die Statusanzeige auf dem Empfänger auf zu blinken und zeigt so an, dass die Geräte synchronisiert worden sind.

![](_page_33_Figure_3.jpeg)

**HINWEIS:** Wenn die Maus und Tastatur weiterhin nicht funktionieren, dann entfernen und ersetzen Sie die Batterien. Wenn die Maus und Tastatur weiterhin nicht synchronisiert werden, synchronisieren Sie Tastatur und Maus erneut.

# <span id="page-34-0"></span>**3 Hardware-Instandsetzung und Aufrüstung**

# **Warnhinweise und Vorsichtsmaßnahmen**

Bevor Sie Upgrades durchführen, lesen Sie alle zutreffenden Anleitungen, Vorsichtsmaßnahmen und Warnhinweise in diesem Handbuch sorgfältig durch.

**VORSICHT!** So verringern Sie das Risiko von Verletzungen durch Stromschlag, heiße Oberflächen oder Feuer:

Ziehen Sie das Netzkabel aus der Steckdose, bevor Sie das Gehäuse entfernen. Stromführende Teile befinden sich im Inneren.

Warten Sie, bis sich die internen Systemkomponenten abgekühlt haben, bevor Sie sie anfassen.

Bringen Sie das Gehäuse vor dem Anlegen von Spannung wieder an und befestigen Sie es.

Schließen Sie Telekommunikations- bzw. Telefonanschlusskabel nicht an die Netzwerk-Controller (NIC)- Steckdosen an.

Der Erdungsleiter des Netzkabels darf unter keinen Umständen deaktiviert werden. Der Erdungsleiter erfüllt eine wichtige Sicherheitsfunktion.

Schließen Sie das Netzkabel an eine geerdete Netzsteckdose an, die jederzeit frei zugänglich ist.

Falls das Netzkabel über einen Stecker mit Erdungskontakt verfügt, stecken Sie das Kabel in eine geerdete Netzsteckdose.

Trennen Sie die Stromzufuhr zum Computer, indem Sie das Netzkabel aus der Netzsteckdose ziehen. Zum Trennen der Stromverbindung ziehen Sie das Netzkabel am Stecker ab.

Stellen Sie aus Sicherheitsgründen keine Gegenstände auf Netzkabel oder andere Kabel. Kabel sind so zu verlegen, dass niemand auf sie treten oder über sie stolpern kann. Ziehen Sie nicht an Kabeln.

Um das Risiko schwerer Verletzungen zu reduzieren, lesen Sie das *Handbuch für sicheres und angenehmes Arbeiten*, das Sie zusammen mit den Benutzerhandbüchern erhalten haben. Darin werden die sachgerechte Einrichtung des Arbeitsplatzes sowie die richtige Haltung und gesundheitsbewusstes Arbeiten für Computerbenutzer beschrieben. Das *Handbuch für sicheres und angenehmes Arbeiten* enthält auch wichtige Informationen zur elektrischen und mechanischen Sicherheit. Das *Handbuch für sicheres und angenehmes Arbeiten* ist auch im Internet erhältlich unter <http://www.hp.com/ergo>.

**WICHTIG:** Statische Elektrizität kann die elektrischen Komponenten des Computers oder der optionalen Geräte beschädigen. Bevor Sie mit der Arbeit an den Komponenten beginnen, sollten Sie daher einen geerdeten Metallgegenstand berühren, um sich elektrostatisch zu entladen. Weitere Informationen hierzu finden Sie in ["Elektrostatische Entladung" auf Seite 40.](#page-47-0)

Es liegt immer Spannung auf der Systemplatine, wenn der Computer mit einer Strom führenden Steckdose verbunden ist. Ziehen Sie das Netzkabel aus der Steckdose, bevor Sie den Computer öffnen, um die internen Komponenten nicht zu beschädigen.

## **Zusätzliche Informationen**

Weitere Informationen zum Entfernen und Ersetzen von Hardwarekomponenten, zum BIOS (F10) Setup Utility und zur Fehlerbehebung finden Sie im *Maintenance and Service Guide* (nur in Englisch) für Ihr Computermodell unter [http://www.hp.com/support.](http://www.hp.com/support)

# <span id="page-35-0"></span>**Entfernen der Batterien aus der optionalen kabellosen Tastatur oder Maus**

**HINWEIS:** Funktastatur und Funkmaus sind optionales Zubehör.

Um die Batterien aus der Funktastatur zu entfernen, nehmen die Batteriefachklappe auf der Tastaturunterseite ab (1) und heben Sie die Batterien aus dem Batteriefach (2) heraus.

![](_page_35_Picture_3.jpeg)

Um die Batterien aus der Funkmaus zu entfernen, nehmen die Batteriefachklappe auf der Mausunterseite ab (1) und heben Sie die Batterien aus dem Batteriefach (2) heraus.

![](_page_35_Picture_5.jpeg)

# <span id="page-36-0"></span>**Entfernen und Ersetzen der Zugriffsblende des Computers**

### **Entfernen der Zugriffsblende des Computers**

Die Zugriffsblende muss entfernt werden, um auf die internen Komponenten zuzugreifen.

- **1.** Entfernen Sie alle Wechselmedien, wie optische Discs oder USB-Flash-Laufwerke, aus dem Computer.
- **2.** Schalten Sie den Computer ordnungsgemäß aus, indem Sie das Betriebssystem herunterfahren, und schalten Sie anschließend alle externen Geräte aus.
- **3.** Ziehen Sie das Netzkabel aus der Steckdose und trennen Sie alle externen Geräte.
- **WICHTIG:** Sie müssen das Netzkabel trennen und ca. 30 Sekunden warten, bis der Stromkreislauf unterbrochen ist, bevor Sie Speichermodule hinzufügen oder entfernen. Unabhängig vom Betriebsmodus liegt immer Spannung an den Speichermodulen an, wenn der Computer mit einer Strom führenden Steckdose verbunden ist. Wenn Sie Speichermodule hinzufügen oder entfernen, während Spannung anliegt, kann dies zu irreparablen Schäden an den Speichermodulen bzw. der Systemplatine führen.
- **4.** Entfernen/deaktivieren Sie alle Sicherheitsvorrichtungen, die das Öffnen des Computers verhindern.
- **5.** Legen Sie den Computer mit der Vorderseite nach unten auf eine weiche, flache Unterlage. Um die Blende und den Bildschirm vor dem Verkratzen oder anderen Schäden zu schützen, empfiehlt HP als Unterlage eine Decke, ein Handtuch oder ein weiches Tuch.
- **6.** Entfernen Sie die Abdeckung des hinteren Anschlusses.

Siehe [Entfernen der Abdeckung des hinteren Anschlusses auf Seite 12.](#page-19-0)

**7.** Trennen Sie die Kabel, die an den Computer angeschlossen sind.

Siehe [Trennen der Kabel auf Seite 12](#page-19-0).

**8.** Entfernen Sie den Ständer.

Siehe [Anbringen und Entfernung des Ständers auf Seite 7](#page-14-0).

**9.** Heben Sie die Ränder der Zugriffsblende an und nehmen Sie dann die Zugriffsblende vom Computer ab.

![](_page_36_Picture_16.jpeg)

### <span id="page-37-0"></span>**Wiederanbringen der Zugriffsblende des Computers**

**1.** Richten Sie die Ränder der Zugriffsblende am Computer aus. Drücken Sie die Laschen auf allen Seiten der Blende ein, bis diese eingerastet sind.

![](_page_37_Picture_2.jpeg)

- **2.** Befestigen Sie den Ständer erneut. Siehe [Anbringen und Entfernung des Ständers auf Seite 7](#page-14-0).
- **3.** Schließen Sie alle Kabel wieder an den Computer an. Siehe [Anschließen der Kabel auf Seite 11.](#page-18-0)
- **4.** Bringen Sie die Abdeckung des hinteren Anschlusses erneut an. Siehe [Anbringen der Abdeckung des hinteren Anschlusses auf Seite 14](#page-21-0).
- **5.** Verriegeln Sie erneut alle Sicherheitsvorrichtungen, die beim Entfernen der Zugriffsblende gelöst wurden.
- **6.** Stellen Sie den Computer aufrecht.
- **7.** Stecken Sie den Netzstecker in eine Steckdose.

# <span id="page-38-0"></span>**Lage der internen Komponenten**

![](_page_38_Picture_1.jpeg)

#### **Tabelle 3-1 Interne Komponenten**

![](_page_38_Picture_133.jpeg)

# **Entfernen und Installieren von Speicher**

Die Speichersteckplätze auf der Systemplatine können mit bis zu zwei kompakten Dual Inline Standard-Speichermodulen (SODIMMs) bestückt werden. Diese Speichersteckplätze sind mit mindestens einem vorinstallierten Speichermodul bestückt.

### **Technische Daten zum Speichermodul**

Damit das System ordnungsgemäß funktioniert, muss das Speichermodul folgenden technischen Daten genügen:

![](_page_38_Picture_134.jpeg)

![](_page_38_Picture_135.jpeg)

#### <span id="page-39-0"></span>**Tabelle 3-2 Speicher-Komponenten und technische Daten (Fortsetzung)**

![](_page_39_Picture_156.jpeg)

HP bietet Upgrade-Speicher für diesen Computer und rät dem Kunden ihn zu kaufen, um Kompatibilitätsprobleme mit nicht-unterstütztem Speicher von Drittherstellern zu vermeiden.

### **Bestücken von Speichersteckplätzen**

Je nach Installation der Speichermodule arbeitet das System automatisch im Einkanalmodus, Zweikanalmodus oder im Flex-Modus. Verwenden Sie die folgende Tabelle zur Lokalisierung der Positionen der Speichersteckplatz-Kanäle.

![](_page_39_Picture_157.jpeg)

#### **Tabelle 3-3 Bestücken von Speichersteckplätzen**

Je nach Installation der Speichermodule arbeitet das System automatisch im Einkanalmodus, Zweikanalmodus oder im Flex-Modus.

- Das System arbeitet im Einkanalmodus, wenn die Speichersteckplätze nur eines Kanals bestückt sind.
- Das System arbeitet im leistungsstärkeren Zweikanalmodus, wenn die Speicherkapazität des Speichermoduls in Kanal A der Speicherkapazität des Speichermoduls in Kanal B entspricht.
- Das System arbeitet im Flex-Modus, wenn die Speicherkapazität des Speichermoduls in Kanal A nicht mit der Speicherkapazität des Speichermoduls in Kanal B identisch ist. Im Flex-Modus beschreibt der Kanal, der mit der geringsten Speicherkapazität bestückt ist, die Gesamtspeicherkapazität, die dem Zweikanalmodus zugewiesen ist; die übrige Speicherkapazität steht für den Einzelkanal zur Verfügung. Wenn ein Kanal über mehr Speicher verfügen soll als der andere, muss die höhere Kapazität Kanal A zugewiesen werden.
- In jedem Modus wird die maximale Betriebsgeschwindigkeit durch das langsamste Speichermodul im System bestimmt.

#### **Einsetzen von Speichermodulen**

Auf der Systemplatine befinden sich zwei Speichersteckplätze. Speichermodule entfernen oder installieren:

**1.** Entfernen Sie die Zugriffsblende.

Anleitungen hierzu finden Sie unter [Entfernen der Zugriffsblende des Computers auf Seite 29.](#page-36-0)

**2.** Zur Lokalisierung der Speichermodule auf der Systemplatine, siehe [Lage der internen Komponenten](#page-38-0) [auf Seite 31](#page-38-0).

<span id="page-40-0"></span>**3.** Um ein Speichermodul zu entfernen, drücken Sie die zwei Verriegelungen (1) an jeder Seite des Speichermoduls nach außen und ziehen Sie dann das Speichermodul (2) aus dem Steckplatz.

![](_page_40_Picture_1.jpeg)

**4.** Schieben Sie das neue Speichermodul in einem Winkel von ca. 30° in den Steckplatz (1) und drücken Sie dann das Speichermodul nach unten (2), sodass die Verriegelungen einrasten.

![](_page_40_Picture_3.jpeg)

- **HINWEIS:** Die Speichermodule können nur auf eine Art eingesetzt werden. Richten Sie die Kerbe des Moduls an dem Steg des Speichersteckplatzes aus.
- **5.** Wiederanbringen der Zugriffsblende.

Anleitungen hierzu finden Sie unter [Wiederanbringen der Zugriffsblende des Computers auf Seite 30](#page-37-0).

**6.** Schalten Sie den Computer ein. Der zusätzliche Speicher wird beim Einschalten des Computers vom Computer automatisch erkannt.

### **Austauschen der RTC-Batterie**

Die mit dem Computer gelieferte RTC-Batterie versorgt die Echtzeituhr des Computers mit Strom. Tauschen Sie die im Computer vorhandene Batterie nur gegen eine äquivalente Batterie aus. Der Computer wird mit einer 3V-Lithium-Knopfzelle geliefert.

*A* **VORSICHT!** Der Computer ist mit einer internen Lithium-Mangandioxid-Batterie ausgestattet. Falls die Batterie nicht sachgemäß behandelt wird, besteht Brand- und Verletzungsgefahr. Beachten Sie die folgenden Hinweise, um Verletzungen zu vermeiden:

Laden Sie die Batterie nicht wieder auf.

Keinen Temperaturen über 60 °C (140 °F) aussetzen.

Bauen Sie weder Batterie noch Akku auseinander, quetschen Sie sie nicht, stechen Sie nicht hinein, und schließen Sie die Kontakte nicht kurz. Die Batterie bzw. der Akku darf außerdem weder Wasser noch Feuer ausgesetzt werden.

Tauschen Sie die Batterie nur gegen geeignete HP Ersatzprodukte aus.

**WICHTIG:** Das Entfernen der Batterie bei entferntem Netzkabel hat zur Folge, dass das System beim nächsten Einschalten des Computers Standard-BIOS-Einstellungen lädt, und die Echtzeituhr des Systems muss möglicherweise auch eingestellt werden. Wenn die aktuellen BIOS-Einstellungen des Systems von den Werkseinstellungen geändert und nicht gespeichert wurden, wird die daraus resultierende BIOS-Konfiguration auf die Werkseinstellungen zurückgesetzt. Um die aktuellen Einstellungen vor dem Austauschen der Batterie zu speichern, wählen Sie den Link **Save Custom Defaults** (Benutzerdefinierte Standardwerte speichern) im BIOS (F10) Setup Hauptmenü. Diese gespeicherten Einstellungen werden nach dem Austausch der Batterie wiederhergestellt.

Statische Elektrizität kann zu Schäden an den elektronischen Komponenten des Computers sowie dem Zubehör führen. Bevor Sie mit der Arbeit an den Komponenten beginnen, sollten Sie daher einen geerdeten Metallgegenstand berühren, um sich elektrostatisch zu entladen.

**HINWEIS:** Die Lebensdauer des Lithium-Akkus kann verlängert werden, indem Sie den Computer an eine Live-Steckdose anschließen. Der Lithium-Akku wird nur verwendet, wenn der Computer nicht an eine Netzstromquelle angeschlossen ist.

HP empfiehlt seinen Kunden, gebrauchte elektronische Geräte und Komponenten, HP Originaltintenpatronen und wiederaufladbare Akkus zu recyceln. Weitere Informationen zu Recycling-Programmen finden Sie unter [http://www.hp.com/recycle.](http://www.hp.com/recycle)

Zur Lokalisierung des Akkus auf der Systemplatine, siehe [Lage der internen Komponenten auf Seite 31](#page-38-0).

**1.** Entfernen Sie die Zugriffsblende.

Anleitungen hierzu finden Sie unter [Entfernen der Zugriffsblende des Computers auf Seite 29.](#page-36-0)

- **2.** Um die Batterie aus der Halterung zu lösen, drücken Sie auf die an einer Seite über die Batterie hinausstehende Metallklammer. Die Batterie springt aus der Halterung, und Sie können sie herausnehmen (1).
- **3.** Um die neue Batterie einzusetzen, schieben Sie die Ersatzbatterie mit dem Pluspol nach oben an einer Seite unter die Nase der Halterung (2). Drücken Sie die andere Seite der Batterie nach unten, bis sie unter der Klammer einrastet.

![](_page_41_Picture_9.jpeg)

**4.** Wiederanbringen der Zugriffsblende.

Anleitungen hierzu finden Sie unter [Wiederanbringen der Zugriffsblende des Computers auf Seite 30](#page-37-0).

- **5.** Schalten Sie den Computer ein.
- **6.** Stellen Sie ggf. Datum und Uhrzeit neu ein.

# <span id="page-42-0"></span>**Austauschen von Laufwerken**

### **Austauschen einer Festplatte**

Die primäre 6,35-cm-Festplatte (2,5 Zoll) wird auf der rechten Seite des Computers über dem optischen Laufwerk (ODD) installiert. Zur Lokalisierung der Festplatte auf der Systemplatine siehe Lage der internen [Komponenten auf Seite 31](#page-38-0).

### **Ausbauen einer Festplatte**

**1.** Entfernen Sie die Zugriffsblende.

Anleitungen hierzu finden Sie unter [Entfernen der Zugriffsblende des Computers auf Seite 29.](#page-36-0)

- **2.** Ziehen Sie die Festplattenverriegelung von der Festplatte weg, um die Festplatte freizugeben.
- **3.** Schieben Sie die Festplatte bis zum Anschlag des Gehäuses und heben Sie dann die Festplatte an und aus dem Schutzgehäuse heraus.

![](_page_42_Picture_8.jpeg)

**4.** Entfernen Sie die vier Befestigungsschrauben von der 6,35-cm-Festplatte (2,5 Zoll). Bewahren Sie die Schrauben zusammen mit den blauen Gummitüllen auf. Sie werden beim Einbau eines Ersatzlaufwerks benötigt.

![](_page_43_Figure_1.jpeg)

Anleitungen zum Einbau einer Festplatte finden Sie in [Einbauen eines 6,35-cm-Festplattenlaufwerks](#page-44-0) [\(2,5 Zoll\) auf Seite 37.](#page-44-0)

### <span id="page-44-0"></span>**Einbauen eines 6,35-cm-Festplattenlaufwerks (2,5 Zoll)**

**1.** Befestigen Sie die vier Befestigungsschrauben mit Gummitüllen auf der neuen 6,35-cm-Festplatte (2,5 Zoll).

![](_page_44_Picture_2.jpeg)

- **2.** Positionieren Sie die Festplatte über dem Laufwerkskäfig. Die Anschlüsse zeigen hierbei zur Mitte des Computers.
- **3.** Platzieren Sie die Festplatte im Laufwerkskäfig und schieben Sie sie fest in Richtung der Mitte des Computers, bis die Festplatte einrastet.

Stellen Sie sicher, dass die Festplattenverriegelung wieder eingerastet ist, um die Dichtringe auf der Seite der Festplatte abzudecken.

![](_page_44_Picture_6.jpeg)

**4.** Anbringen der Zugriffsblende.

Anleitungen hierzu finden Sie unter [Wiederanbringen der Zugriffsblende des Computers auf Seite 30](#page-37-0).

### <span id="page-45-0"></span>**Austauschen des optischen Laufwerks**

Das optische Laufwerk befindet sich unter der Festplatte auf der rechten Seite des Computers. Zur Lokalisierung des optischen Laufwerks auf der Systemplatine, siehe Lage der internen Komponenten [auf Seite 31](#page-38-0).

**1.** Entfernen Sie die Zugriffsblende.

Anleitungen hierzu finden Sie unter [Entfernen der Zugriffsblende des Computers auf Seite 29.](#page-36-0)

**2.** Entfernen Sie die Festplatte.

Anleitungen hierzu finden Sie unter [Ausbauen einer Festplatte auf Seite 35](#page-42-0).

**3.** Drücken und halten Sie die grüne Lasche gedrückt (1), während Sie die grüne Lasche (2) auf der Rückseite des Gehäuses des optischen Laufwerks eindrücken und das Laufwerk (3) aus dem Gehäuse schieben.

![](_page_45_Picture_7.jpeg)

**4.** Ziehen Sie die grüne Lasche vom optischen Laufwerk ab. Bewahren Sie diese Lasche zur Installation des neuen optischen Laufwerks auf.

38 Kapitel 3 Hardware-Instandsetzung und Aufrüstung

**5.** Richten Sie die drei Stifte an der Lasche mit den kleinen Löchern am neuen optischen Laufwerk aus und drücken Sie die Lasche fest auf das neue Laufwerk.

![](_page_46_Picture_1.jpeg)

- **HINWEIS:** Die Lasche, die vom alten optischen Laufwerk entfernt wurde, muss wiederverwendet werden.
- **6.** Bringen Sie das neue optische Laufwerk in eine Linie mit der Öffnung an der Seite des Computers. Drücken Sie das Laufwerk fest ein, bis es einrastet.
- **FFILION HINWEIS:** Das optische Laufwerk kann nur auf eine Art installiert werden.

![](_page_46_Picture_5.jpeg)

**7.** Tauschen Sie die Festplatte aus.

Anleitungen hierzu finden Sie unter [Einbauen eines 6,35-cm-Festplattenlaufwerks \(2,5 Zoll\)](#page-44-0)  [auf Seite 37](#page-44-0).

**8.** Bringen Sie die Zugriffsblende wieder an.

Anleitungen hierzu finden Sie unter [Wiederanbringen der Zugriffsblende des Computers auf Seite 30](#page-37-0).

# <span id="page-47-0"></span>**A Elektrostatische Entladung**

Die Entladung statischer Elektrizität über einen Finger oder einen anderen Leiter kann die Systemplatine oder andere Bauteile beschädigen, die gegenüber elektrostatischer Entladung empfindlich sind. Diese Art von Schäden kann die Lebensdauer des Geräts herabsetzen.

# **Vermeiden von Beschädigungen durch elektrostatische Entladung**

Beachten Sie die folgenden Vorsichtsmaßnahmen, um eine Beschädigung durch elektrostatische Entladungen zu vermeiden:

- Vermeiden Sie das direkte Berühren empfindlicher Bauteile, indem Sie diese in antistatischen Behältern transportieren und aufbewahren.
- Bewahren Sie elektrostatisch empfindliche Teile in ihren Behältern auf, bis sie sich an einem vor elektrostatischen Entladungen geschützten Arbeitsplatz befinden.
- Arbeiten Sie auf einer geerdeten Oberfläche, wenn Sie die Teile aus den Schutzbehältern nehmen.
- Vermeiden Sie die Berührung von Steckkontakten, Leitern und Schaltungen.
- Sorgen Sie stets dafür, ordnungsgemäß geerdet zu sein, bevor Sie Komponenten oder Bauteile berühren, die gegenüber elektrostatischen Entladungen empfindlich sind.

## **Erdungsmethoden**

Verwenden Sie beim Umgang mit Teilen, die gegenüber elektrostatischer Entladung empfindlich sind, eine oder mehrere der folgenden Methoden:

- Verwenden Sie ein Antistatikarmband, das über ein Erdungskabel mit einem geerdeten Computergehäuse verbunden ist. Antistatikarmbänder sind flexible Bänder mit einem Mindestwiderstand von 1 MOhm (± 10 Prozent) im Erdungskabel. Stellen Sie eine ordnungsgemäße Erdung sicher, indem Sie die leitende Oberfläche des Armbandes direkt auf der Haut tragen.
- Verwenden Sie Fußgelenkbänder, Fußriemen oder Stiefelriemen, wenn Sie im Stehen arbeiten. Tragen Sie die Bänder an beiden Füßen, während Sie auf leitfähigem Boden oder antistatischen Fußmatten stehen.
- Verwenden Sie leitfähiges Werkzeug.
- Verwenden Sie eine transportable Wartungsausrüstung mit einer faltbaren, antistatischen Arbeitsmatte.

Sollten Sie über keine der vorgeschlagenen Erdungsvorrichtungen verfügen, lassen Sie die Komponente von einem HP Partner installieren.

**HINWEIS:** Weitere Informationen zu statischer Elektrizität und Unterstützung bei der Installation des Produkts erhalten Sie von einem HP Vertriebspartner oder Servicepartner.

# <span id="page-48-0"></span>**B Hinweise zu Betrieb, Pflege und Versand des Computers**

## **Hinweise zu Betrieb und Pflege des Computers**

Beachten Sie die folgenden Hinweise zur ordnungsgemäßen Einrichtung und Pflege des Computers und Monitors:

- Schützen Sie den Computer vor Feuchtigkeit, direkter Sonneneinstrahlung sowie vor extremen Temperaturen.
- Stellen Sie den Computer auf einer stabilen, ebenen Fläche auf. Lassen Sie an allen Seiten des Computers und über dem Monitor, an denen sich Lüftungsschlitze befinden, 10,2 cm (4 Zoll) Abstand, damit für eine ausreichende Luftzirkulation gesorgt ist.
- Stellen Sie sicher, dass Luft in den Computer eintreten und dort zirkulieren kann. Blockieren Sie keine Lüftungsschlitze und Lufteinlasslöcher. Stellen Sie die Tastatur nicht mit eingeklappten Füßen direkt vor das Desktop-Gerät, da dies die Luftzirkulation ebenfalls beschränkt.
- Betreiben Sie den Computer nie, wenn eine Zugriffsblende oder eine der Abdeckungen der Erweiterungssteckplätze entfernt ist.
- Stellen Sie die Computer nicht aufeinander oder so nah nebeneinander, dass sie jeweils von der zurückgeführten oder vorgewärmten Luft des anderen Computers betroffen sind.
- Wird der Computer in einem separaten Gehäuse betrieben, muss für eine ausreichende Luftzirkulation im Gehäuse gesorgt werden. Des Weiteren gelten die oben aufgeführten Hinweise.
- Schützen Sie den Computer und die Tastatur vor Flüssigkeiten.
- Verdecken Sie die Lüftungsschlitze des Monitors nicht mit Gegenständen oder Tüchern usw.
- Installieren oder aktivieren Sie die Energiesparfunktionen des Betriebssystems oder anderer Software, wie z. B. Standby.
- Um den Computer zu reinigen, müssen Sie den Computer zuerst ausschalten.
	- Trennen Sie den Computer von der Netzstromversorgung.
	- Trennen Sie die Verbindung zu allen externen Geräten mit eigener Stromversorgung.
	- Reinigen Sie gelegentlich die Lüftungsschlitze an der Seite des Computers. Fusseln, Staub und andere Fremdartikel können die Lüftungsschlitze blockieren und somit die Luftzirkulation behindern.
	- Neben der Beachtung der Standardpflegerichtlinien zur Reinigung von Modellen im Gesundheitswesen verwenden Sie eine beliebige der folgenden Formeln für keimtötende Tücher, um alle Oberflächen des Computers zu reinigen. Beginnen Sie mit dem Display und reinigen Sie als letztes alle flexiblen Kabel. Lassen Sie den Computer vor der Nutzung an der Luft trocknen. (Weitere Informationen finden Sie in den Anweisungen des Herstellers der Reinigungstücher.)
	- **WICHTIG:** Verwenden Sie keine Reinigungsmittel mit petroleumbasierten Inhaltsstoffen wie Benzol, Verdünnungsmitteln oder flüchtigen Stoffen, um den Bildschirm und das Gehäuse des Displays zu reinigen. Diese Chemikalien können das Gerät beschädigen.

#### **Tabelle B-1 Empfohlene Reinigungsformeln für Healthcare Edition All-in-One**

#### **Empfohlene Reinigungsformeln**

Benzyl-C12-18-Alkyldimethylammoniumchloride: < 0,1 %, quartäre Ammoniumverbindungen, C12-14- Alkyl[(ethylphenyl)methyl]dimethyl, Chloride: < 0,1 %

Isopropanol: 10–20 %, Benzyl-C12-18-Alkyldimethylammoniumchloride: < 0,5 %, quartäre Ammoniumverbindungen, C12-18-Alkyl[(ethylphenyl)methyl]dimethyl, Chloride: < 0,5 %

Quartäre Ammoniumverbindungen, C12-18-Alkyl[(ethylphenyl)methyl]dimethyl, Chloride: < 0,5 %, Benzyl-C12-18- Alkyldimethylammoniumchloride: < 0,5 %

Isopropylalkohol: 55 %, Alkyldimethylbenzylammoniumchloride: 0,25 %, Alkyl (68 % C12, 32 % C14) - Dimethylethylbenzylammoniumchlorid: 0,25 %

Isopropanol: 10–20 %, Ethylenglycolmonobutylether (2-Butoxyethanol): 1–5 %, Diisobutylphenoxyethoxyethyldimethylbenzylammoniumchlorid: 0,1–0,5 %

Natriumhypochlorit 0,1–1 %

Cellulose: 10–30 %, Ethanol: 0,1–1 %

Isopropanol: 30–40 %, Wasser 60–70 %

**HINWEIS:** Wenden Sie sich an Ihren lokalen HP Vertriebsbeauftragten, um zu erfahren, welche Marken keimtötender Reinigungstücher für die Reinigung und Desinfektion des Computers getestet wurden und empfohlen werden.

**WICHTIG:** Die Verwendung nicht zulässiger Reinigungsmethoden oder Desinfektionsmittel kann das Gerät beschädigen.

Tauchen Sie das Gerät nicht in Flüssigkeiten.

Folgen Sie stets den Anleitungen des Herstellers des Reinigungsprodukts.

Verwenden Sie keine Reinigungsflüssigkeiten auf Erdöl-Basis, wie beispielsweise Aceton.

Verwenden Sie keine abrasiven Reinigungshilfen oder Produkte.

Setzen Sie das Gerät keinen Temperaturen über 70 °C aus.

# <span id="page-50-0"></span>**Vorsichtsmaßnahmen für optische Laufwerke**

Beachten Sie die nachfolgenden Hinweise für den Betrieb und die Reinigung von optischen Laufwerken.

- Bewegen Sie das Laufwerk nicht während des Betriebs. Hierdurch kann die Lesefunktion gestört werden.
- Setzen Sie das Laufwerk keinen plötzlichen Temperaturschwankungen aus, da sich im Innern der Einheit Kondensation bilden kann. Treten bei eingeschaltetem Laufwerk plötzliche Temperaturschwankungen auf, warten Sie mindestens eine Stunde, bis Sie das Gerät ausschalten. Wenn Sie die Einheit sofort bedienen, funktioniert die Lesefunktion möglicherweise nicht richtig.
- Platzieren Sie das Laufwerk nicht an Orten, an denen es hoher Luftfeuchtigkeit, extremen Temperaturen, mechanischen Vibrationen oder direktem Sonnenlicht ausgesetzt ist.

**WICHTIG:** Sollten Gegenstände oder Flüssigkeit in das Laufwerk gelangen, trennen Sie den Computer sofort von der Stromquelle und lassen Sie ihn von einem autorisierten HP Serviceanbieter überprüfen.

# **Versandvorbereitungen**

Beachten Sie folgende Hinweise zum Versenden des Computers:

- **1.** Sichern Sie die Festplattendateien auf einem externen Speichergerät. Stellen Sie sicher, dass die Sicherungsmedien bei der Lagerung oder während des Transports keinen elektrischen oder magnetischen Impulsen ausgesetzt werden.
- **FINWEIS:** Beim Ausschalten des Systems wird die Festplatte automatisch gesperrt.
- **2.** Entfernen und verstauen Sie alle Wechseldatenträger.
- **3.** Schalten Sie den Computer und externe Geräte aus.
- **4.** Ziehen Sie das Netzkabel aus der Steckdose und anschließend aus dem Anschluss am Computer.
- **5.** Trennen Sie die Systemkomponenten und externen Geräte von den jeweiligen Stromquellen und dann vom Computer.
- **HINWEIS:** Vergewissern Sie sich, dass alle Platinen richtig eingesetzt und in den jeweiligen Steckplätzen befestigt sind, bevor Sie den Computer versenden.
- **6.** Verstauen Sie die Systemkomponenten und externen Geräte in ihrer Originalverpackung oder in einer ähnlichen Verpackung mit genügend Packmaterial, um sie ausreichend zu schützen.

# <span id="page-51-0"></span>**C Barrierefreiheit**

# **Barrierefreiheit**

HP ist bestrebt, Vielfalt, Inklusion und Arbeit/Leben in das gesamte Arbeits- und Unternehmensumfeld einfließen zu lassen, damit sich diese Aspekte in allen Bereichen widerspiegeln. Hier sind einige Beispiele dafür, wie wir die Unterschiede nutzen, um eine integrative Umgebung zu schaffen, die darauf ausgerichtet ist, Menschen in der ganzen Welt mithilfe leistungsstarker Technologie zu verbinden.

### **Finden der benötigten Technologietools**

Technologie kann das menschliche Potenzial freisetzen. Assistive Technologie räumt Hindernisse beiseite und ermöglicht Unabhängigkeit zu Hause, bei der Arbeit und in der Community. Mithilfe assistiver Technologie können die Funktionen und Fähigkeiten elektronischer Geräte und Informationstechnologien gesteigert, bewahrt und optimiert werden. Weitere Informationen finden Sie unter [Ermitteln der besten assistiven](#page-52-0) [Technologien auf Seite 45.](#page-52-0)

### **Unser Engagement**

HP hat es sich zur Aufgabe gemacht, Produkte und Services anzubieten, die für Menschen mit Behinderungen zugänglich sind. Dieses Engagement unterstützt die Ziele unseres Unternehmens in Hinblick auf die Vielfalt. Zudem kann HP auf diese Weise sicherstellen, dass die Vorteile der Technologien von allen genutzt werden können.

Wir möchten im Bereich der Barrierefreiheit Produkte und Services entwerfen, produzieren und vermarkten, die von allen, einschließlich Menschen mit Behinderungen, entweder auf eigenständiger Basis oder mit entsprechenden assistiven Geräten verwendet werden können.

Um unser Ziel zu erreichen, legt diese Richtlinie zur Barrierefreiheit sieben Hauptziele fest, an denen wir uns als Unternehmen orientieren. Wir erwarten, dass alle HP Manager und Angestellten diese Ziele unterstützen und ihren Rollen und Pflichten gemäß umsetzen:

- Sensibilisierung unser Mitarbeiter für die Probleme bei der Barrierefreiheit in unserem Unternehmen und Schulung unserer Mitarbeiter, um barrierefreie Produkte und Services zu entwickeln, zu produzieren, zu vermarkten und bereitzustellen.
- Entwicklung von Richtlinien zur Barrierefreiheit für Produkte und Services, für deren Umsetzung die Produktentwicklungsgruppen verantwortlich sind, soweit dies wettbewerbsfähig, technisch und wirtschaftlich machbar ist.
- Einbindung von Menschen mit Behinderungen in die Entwicklung der Richtlinien zur Barrierefreiheit sowie in die Konzeption und Tests der Produkte und Services.
- Dokumentation der Funktionen zur Barrierefreiheit und öffentlich zugängliche Bereitstellung von Informationen über unsere Produkte und Services.
- Zusammenarbeit mit führenden Anbietern im Bereich assistiver Technologien und Lösungen.
- Unterstützung interner und externer Forschungs- und Entwicklungsprojekte, die zur Optimierung der assistiven Technologien für unsere Produkte und Services beitragen.
- Unterstützung von Industriestandards und Richtlinien zur Barrierefreiheit.

### <span id="page-52-0"></span>**International Association of Accessibility Professionals (IAAP)**

IAAP ist eine Non-Profit-Organisation, die ihren Schwerpunkt auf die Weiterentwicklung der Fachleute für Barrierefreiheit mittels Networking, Bildung und Zertifizierung setzt. Das Ziel ist es, Fachleute für Barrierefreiheit bei der Weiterentwicklung ihrer Karrieren und Unternehmen bei der Umsetzung von Barrierefreiheit in ihren Produkten und Infrastrukturen zu unterstützen.

HP gehört zu den Gründungsmitgliedern und möchte gemeinsam mit anderen Unternehmen dazu beitragen, den Bereich der Barrierefreiheit weiter voranzubringen. Dieses Engagement unterstützt uns dabei, im Bereich der Barrierefreiheit Produkte und Services zu entwerfen, zu produzieren und zu vermarkten, die von allen, einschließlich Menschen mit Behinderungen, entweder auf eigenständiger Basis oder mit entsprechenden assistiven Geräten verwendet werden können.

IAAP wird dieses Tätigkeitsfeld durch eine weltweite Vernetzung von Einzelpersonen, Studenten und Unternehmen stärken, die voneinander lernen können. Wenn Sie weitere Informationen erhalten möchten, gehen Sie zu <http://www.accessibilityassociation.org> und treten Sie der Online-Community bei, melden Sie sich für Newsletter an und erfahren Sie mehr über die Mitgliedschaft.

### **Ermitteln der besten assistiven Technologien**

Alle Menschen, einschließlich Menschen mit Behinderungen oder altersbedingten Einschränkungen, sollten mithilfe von Technologie in der Lage sein, zu kommunizieren, sich selbst auszudrücken und Verbindungen mit anderen Menschen weltweit aufzubauen. HP möchten die eigenen Mitarbeiter sowie Kunden und Partner stärker für die Barrierefreiheit sensibilisieren. Ob große Schriften, die die Augen schonen, Spracherkennung, die Ihren Händen eine Pause ermöglicht oder jede andere assistive Technologie, die Sie in einer bestimmten Situation unterstützt – eine Vielzahl assistiver Technologien erleichtern den Umgang mit HP Produkten. Wie treffen Sie die richtige Wahl?

#### **Bewerten Ihrer Anforderungen**

Mit Technologie können Sie Ihr Potenzial freisetzen. Assistive Technologie räumt Hindernisse beiseite und ermöglicht Unabhängigkeit zu Hause, bei der Arbeit und in der Community. Mithilfe assistiver Technologie (AT) können die Funktionen und Fähigkeiten elektronischer Geräte und Informationstechnologien gesteigert, bewahrt und optimiert werden.

Sie können aus vielen AT-Produkten wählen. Bei der Bewertung Ihrer AT-Anforderungen sollten Sie mehrere Produkte prüfen, Antworten auf Ihre Fragen und Unterstützung bei der Auswahl der besten Lösung für Ihre spezielle Situation erhalten. Sie werden feststellen, dass die für die AT-Bewertung qualifizierten Profis aus vielen Bereichen stammen, beispielsweise lizenzierte oder zertifizierte Physiotherapeuten, Ergotherapeuten, Sprachpathologen und -therapeuten oder sonstige Experten. Auch andere Personen, möglicherweise weder zertifiziert oder lizenziert, können Informationen beisteuern, die für eine Bewertung hilfreich sind. Sie sollten die Personen nach Ihren Erfahrungen, Ihrem Know-how und den Kosten fragen, um dann zu entscheiden, ob sie für Ihre Anforderungen geeignet sind.

### **Barrierefreiheit bei HP Produkten**

Unter den folgenden Links erhalten Sie Informationen zu Barrierefreiheitsfunktionen und assistiven Technologien, die für verschiedene HP Produkte verfügbar sind. Diese Ressourcen helfen Ihnen dabei, die assistiven Technologien und Produkte auszuwählen, die für Ihre Situation am besten geeignet sind.

- [HP Elite x3 Optionen für Barrierefreiheit \(Windows 10 Mobile\)](http://support.hp.com/us-en/document/c05227029)
- **[HP PCs Windows 7 Optionen für Barrierefreiheit](http://support.hp.com/us-en/document/c03543992)**
- [HP PCs Windows 8 Optionen für Barrierefreiheit](http://support.hp.com/us-en/document/c03672465)
- [HP PCs Windows 10 Optionen für Barrierefreiheit](http://support.hp.com/us-en/document/c04763942)
- <span id="page-53-0"></span>● [HP Slate 7 Tablets – Aktivierung der Barrierefreiheitsfunktionen auf Ihrem HP Tablet \(Android 4.1/Jelly](http://support.hp.com/us-en/document/c03678316)  [Bean\)](http://support.hp.com/us-en/document/c03678316)
- [HP SlateBooks Aktivierung der Barrierefreiheitsfunktionen \(Android 4.3, 4.2/Jelly Bean\)](http://support.hp.com/us-en/document/c03790408)
- [HP Chromebooks Aktivierung der Barrierefreiheitsfunktionen auf Ihrem HP Chromebooks bzw. der](http://support.hp.com/us-en/document/c03664517) [Chromebox \(Chrome OS\)](http://support.hp.com/us-en/document/c03664517)
- [HP Shop Peripheriegeräte für HP Produkte](http://store.hp.com/us/en/ContentView?eSpotName=Accessories&storeId=10151&langId=-1&catalogId=10051)

Wenn Sie weitere Unterstützung bei den Barrierefreiheitsfunktionen auf Ihrem HP Produkt benötigen, siehe [Kontaktieren des Supports auf Seite 50.](#page-57-0)

Zusätzliche Links zu externen Partnern und Lieferanten, die möglicherweise zusätzliche Unterstützung bieten:

- [Microsoft Informationen zur Barrierefreiheit \(Windows 7, Windows 8, Windows 10, Microsoft Office\)](http://www.microsoft.com/enable)
- [Google Informationen zur Barrierefreiheit bei Produkten \(Android, Chrome, Google Apps\)](http://www.google.com/accessibility/products)
- [Assistive Technologien nach Art der Beeinträchtigung sortiert](http://www8.hp.com/us/en/hp-information/accessibility-aging/at-product-impairment.html)
- **[Assistive Technologien nach Produkttyp sortiert](http://www8.hp.com/us/en/hp-information/accessibility-aging/at-product-type.html)**
- [Anbieter von assistiven Technologien mit Produktbeschreibungen](http://www8.hp.com/us/en/hp-information/accessibility-aging/at-product-descriptions.html)
- **[Assistive Technology Industry Association \(ATIA\)](http://www.atia.org/)**

## **Standards und Gesetzgebung**

### **Standards**

Section 508 der Federal Acquisition Regulation (FAR) Standards vom US Access Board schreibt vor, dass Informations- und Kommunikationstechnologien für Menschen mit physischen, sensorischen oder kognitiven Behinderungen zugänglich sein müssen. Die Standards umfassen die technischen Kriterien, die für verschiedene Arten von Technologien spezifisch sind, sowie leistungsbezogene Anforderungen, die sich auf die Funktionsfähigkeit der abgedeckten Produkte konzentrieren. Bestimmte Kriterien decken Softwareanwendungen und Betriebssysteme, webbasierte Informationen und Anwendungen, Computer, Telekommunikationsprodukte, Video- und Multi-Media und in sich geschlossene Produkte ab.

#### **Mandat 376 – EN 301 549**

Der Standard EN 301 549 wurde von der Europäischen Union unter dem Mandat 376 als Grundlage für ein Online-Toolkit veröffentlicht, das bei der öffentlichen Beschaffung von IKT-Produkten eingesetzt wird. Dieser Standard beschreibt die funktionalen Kriterien der Barrierefreiheit von IKT-Produkten und -Services. Er umfasst auch eine Beschreibung der Testverfahren und der Evaluierungsmethodologien für jede Anforderung.

#### **Web Content Accessibility Guidelines (WCAG)**

Die Web Content Accessibility Guidelines (WCAG) der W3C Web Accessibility Initiative (WAI) unterstützen Webdesigner und -entwickler beim Erstellen von Werbsites, die den Anforderungen von Menschen mit Behinderungen oder altersbedingten Einschränkungen besser gerecht werden. WCAG fördert die Barrierefreiheit im gesamten Spektrum der Webinhalte (Text, Bilder, Audio und Video) und Webanwendungen. WCAG lässt sich exakt testen, ist einfach zu verstehen und anzuwenden und bietet Entwicklern die Flexibilität für Innovationen. WCAG 2.0 wurde zudem als [ISO/IEC 40500:2012](http://www.iso.org/iso/iso_catalogue/catalogue_tc/catalogue_detail.htm?csnumber=58625/) zugelassen.

WCAG befasst sich speziell mit den Barrieren, mit denen Menschen mit Seh-, Hör-, Körper-, kognitiven und neurologischen Behinderungen oder ältere Menschen beim Zugriff auf das Internet konfrontiert werden. WCAG 2.0 beschreibt barrierefreien Inhalt wie folgt:

- <span id="page-54-0"></span>● **Wahrnehmbar** (beispielswiese müssen Textalternativen für Bilder, Untertitel für Audioinhalte, Anpassungsmöglichkeiten für Präsentationen und Farbkontraste bereitgestellt werden)
- **Bedienbar** (durch Tastaturbedienung, Farbkontrast, ausreichend Zeit für Eingaben, Vermeidung von Inhalten, die Anfälle auslösen können und Navigierbarkeit)
- **Verständlich** (durch verbesserte Lesbarkeit, Vorhersagbarkeit und Eingabehilfen)
- **Robust** (beispielsweise durch Kompatibilität mit assistiven Technologien)

### **Gesetzgebung und Bestimmungen**

Die Barrierefreiheit von IT und Informationen wird auch in der Gesetzgebung immer wichtiger. Dieser Abschnitt enthält Links zu Informationen über die wichtigsten Gesetze, Bestimmungen und Standards.

- **[USA](http://www8.hp.com/us/en/hp-information/accessibility-aging/legislation-regulation.html#united-states)**
- [Kanada](http://www8.hp.com/us/en/hp-information/accessibility-aging/legislation-regulation.html#canada)
- **[Europa](http://www8.hp.com/us/en/hp-information/accessibility-aging/legislation-regulation.html#europe)**
- **[Großbritannien](http://www8.hp.com/us/en/hp-information/accessibility-aging/legislation-regulation.html#united-kingdom)**
- **[Australien](http://www8.hp.com/us/en/hp-information/accessibility-aging/legislation-regulation.html#australia)**
- **[Weltweit](http://www8.hp.com/us/en/hp-information/accessibility-aging/legislation-regulation.html#worldwide)**

#### **USA**

Section 508 des Rehabilitation Act legt fest, dass Behörden prüfen müssen, welche Standards bei der Beschaffung von IKT gelten, Recherchen am Markt durchführen müssen, welche barrierefreien Produkte und Services erhältlich sind und das Ergebnisse dieser Recherchen dokumentieren müssen. Die folgenden Ressourcen bieten weitere Unterstützung bei der Erfüllung der Anforderungen in Section 508:

- [www.section508.gov](https://www.section508.gov/)
- **[Buy Accessible](https://buyaccessible.gov)**

Das U.S. Access Board arbeitet derzeit an einer Aktualisierung der Section 508 Standards. Dabei werden neue Technologien und andere Bereiche berücksichtigt, die eine Anpassung der Standards erfordern. Weitere Informationen finden Sie unter [Section 508 Refresh](http://www.access-board.gov/guidelines-and-standards/communications-and-it/about-the-ict-refresh).

Section 255 des Telecommunications Act erfordert, dass Produkte und Services im Bereich der Telekommunikation barrierefrei für Menschen mit Behinderungen sein müssen. Die FCC-Bestimmungen gelten für alle Hardware- und Software-Telefon- und Telekommunikationsgeräte, die zu Hause oder im Büro verwendet werden. Dazu zählen Telefone, Wireless-Handsets, Faxgeräte, Anrufbeantworter und Pager. Die FCC-Bestimmungen decken außerdem grundlegende und spezielle Telekommunikationsservices ab, wie normale Telefonanrufe, Anklopfen, Kurzwahl, Rufumleitung, Computer-Provided Directory Assistance, Anrufüberwachung, Rufnummernübermittlung, Anrufnachverfolgung und Wahlwiederholung sowie IVR-Systeme, die dem Anrufer ein Auswahlmenü anbieten. Weitere Informationen finden Sie unter [Federal](http://www.fcc.gov/guides/telecommunications-access-people-disabilities)  [Communication Commission Section 255 information.](http://www.fcc.gov/guides/telecommunications-access-people-disabilities)

### **21st Century Communications and Video Accessibility Act (CVAA)**

Der CVAA ergänzt das Federal Communications Law, um für Menschen mit Behinderungen die Barrierefreiheit beim Zugriff auf moderne Kommunikationsmittel zu steigern. Das Gesetz aktualisiert die Gesetze zur Barrierefreiheit, die in den 1980ern und 1990ern in Kraft getreten sind, um auch neue digitale, Breitband- und mobile Innovationen abzudecken. Die Bestimmungen werden von der FCC durchgesetzt und sind als 47 CFR Part 14 und Part 79 dokumentiert.

**[FCC Guide auf CVAA](https://www.fcc.gov/consumers/guides/21st-century-communications-and-video-accessibility-act-cvaa)** 

#### <span id="page-55-0"></span>Weitere US-Gesetze und Initiativen

[Americans with Disabilities Act \(ADA\), Telecommunications Act, Rehabilitation Act und weitere](http://www.ada.gov/cguide.htm)

#### **Kanada**

Der Accessibility for Ontarians with Disabilities Act wurde mit dem Ziel erlassen, Standards für die Barrierefreiheit zu entwickeln und umzusetzen, um Produkte, Services und Gebäude auch behinderten Bewohnern der Provinz Ontario zugänglich zu machen und die Einbindung von Menschen mit Behinderung bei der Entwicklung von Standards für die Barrierefreiheit sicherzustellen. Der erste Standard des AODA ist Standard für Kundenservices. Es werden jedoch auch Standards für Transport, Erwerbstätigkeit sowie Information und Kommunikation entwickelt. Der AODA gilt für die Regierung von Ontario, die Legislativversammlung, jede designierte Organisation im öffentlichen Sektor und für jede Person oder Organisation, die Waren, Services oder Gebäude der Öffentlichkeit oder Drittanbietern bereitstellt bzw. zugänglich macht, und mindestens einen Angestellten in Ontario hat. Die Maßnahmen zur Barrierefreiheit müssen am bzw. vor dem 1. Januar 2025 implementiert sein. Weitere Informationen finden Sie unter [Accessibility for Ontarians with Disability Act \(AODA\)](http://www8.hp.com/ca/en/hp-information/accessibility-aging/canadaaoda.html).

#### **Europa**

Der EU-Mandat 376 ETSI-Fachbericht ETSI DTR 102 612: "Human Factors (HF); European accessibility requirements for public procurement of products and services in the ICT domain (European Commission Mandate M 376, Phase 1)" wurde veröffentlicht.

Hintergrund: Die drei Europäischen Normungsorganisationen haben zwei parallel arbeitende Projektteams gebildet, um die im "Mandate 376 to CEN, CENELEC and ETSI, in Support of Accessibility Requirements for Public Procurement of Products and Services in the ICT Domain" der Europäischen Kommission beschriebenen Aufgaben umzusetzen.

Die ETSI TC Human Factors Specialist Task Force 333 hat ETSI DTR 102 612 entwickelt. Weitere Informationen zur Arbeit der STF333 (z. B. verwendete Terminologie, Spezifikationen der detaillierten Aufgaben, Zeitplan für die Aufgaben, vorherige Entwürfe, Auflistung der bisher erhaltenen Kommentare und Möglichkeiten zur Kontaktaufnahme mit der Task Force) finden Sie unter [Special Task Force 333.](https://portal.etsi.org/home.aspx)

Die Teile, die sich auf die Bewertung geeigneter Tests und Konformitätsschemas beziehen, wurden im Rahmen eines parallel laufenden Projekts ermittelt, das in CEN BT/WG185/PT detailliert beschrieben ist. Weitere Informationen finden Sie auf der Website des CEN-Projektteams. Die beiden Projekte sind eng aufeinander abgestimmt.

- [CEN-Projektteam](http://www.econformance.eu)
- [Mandat der Europäischen Kommission für e-Barrierefreiheit \(PDF, 46 KB\)](http://www8.hp.com/us/en/pdf/legislation_eu_mandate_tcm_245_1213903.pdf)

#### **Großbritannien**

Der Disability Discrimination Act of 1995 (DDA) wurde erlassen, um sicherzustellen, dass in Großbritannien Websites für Blinde und Menschen mit Behinderung barrierefrei zugänglich sind.

[W3C UK Richtlinien](http://www.w3.org/WAI/Policy/#UK/)

#### **Australien**

Die Regierung Australiens hat die Absicht angekündigt, die [Web Content Accessibility Guidelines 2.0](http://www.w3.org/TR/WCAG20/)  umzusetzen.

Sämtliche Websites der Regierung Australiens müssen bis 2012 Level A-konform und bis 2015 Double Akonform sein. Der neue Standard ersetzt die WCAG 1.0, deren Einhaltung und Umsetzung 2000 für Behörden obligatorisch war.

### <span id="page-56-0"></span>**Weltweit**

- [JTC1 Special Working Group on Accessibility \(SWG-A\)](http://www.jtc1access.org/)
- [G3ict: The Global Initiative for Inclusive ICT](http://g3ict.com/)
- [Italienische Gesetze zur Barrierefreiheit](http://www.pubbliaccesso.gov.it/english/index.htm)
- [W3C Web Accessibility Initiative \(WAI\)](http://www.w3.org/WAI/Policy/)

# **Nützliche Ressourcen und Links zum Thema Barrierefreiheit**

Bei den folgenden Organisationen erhalten Sie weitere nützliche Informationen zu Behinderungen und altersbedingten Einschränkungen.

**HINWEIS:** Diese Liste ist nicht vollständig. Diese Organisationen werden nur zu Informationszwecken genannt. HP haftet nicht für Informationen oder Kontakte, die Sie im Internet finden. Die Auflistung auf dieser Seite impliziert keine Billigung durch HP.

### **Organisationen**

- American Association of People with Disabilities (AAPD)
- The Association of Assistive Technology Act Programs (ATAP)
- Hearing Loss Association of America (HLAA)
- Information Technology Technical Assistance and Training Center (ITTATC)
- **Lighthouse International**
- **National Association of the Deaf**
- National Federation of the Blind
- Rehabilitation Engineering & Assistive Technology Society of North America (RESNA)
- Telecommunications for the Deaf and Hard of Hearing, Inc. (TDI)
- W3C Web Accessibility Initiative (WAI)

### **Bildungswesen**

- California State University, Northridge, Center on Disabilities (CSUN)
- University of Wisconsin Madison, Trace Center
- University of Minnesota, Computer Accommodations Program

### **Andere Ressourcen zum Thema Behinderungen**

- ADA (Americans with Disabilities Act) Technical Assistance Program
- **Business & Disability Network**
- **EnableMart**
- **European Disability Forum**
- **Job Accommodation Network**
- <span id="page-57-0"></span>**Microsoft Enable**
- U.S. Department of Justice A Guide to disability rights Laws

### **HP Links**

[Unser Kontaktformular](https://h41268.www4.hp.com/live/index.aspx?qid=11387)

[HP Handbuch für sicheres und angenehmes Arbeiten](http://www8.hp.com/us/en/hp-information/ergo/index.html)

[HP Vertrieb für öffentlichen Sektor](https://government.hp.com/)

# **Kontaktieren des Supports**

**W** HINWEIS: Support ist nur in englischer Sprache verfügbar.

- Für Kunden, die gehörlos oder schwerhörig sind und Fragen zum technischen Support oder zur Barrierefreiheit von HP Produkten haben:
	- Verwenden Sie TRS/VRS/WebCapTel und kontaktieren Sie uns unter der Telefonnummer +1 (877) 656-7058, Montag bis Freitag von 06:00 - 21:00 Uhr, Mountain Time.
- Kunden mit anderen Behinderungen oder altersbedingten Einschränkungen, die Fragen zum technischen Support oder zur Barrierefreiheit von HP Produkten haben, können eine der folgenden Optionen nutzen:
	- Kontaktieren Sie uns unter der Telefonnummer +1 (888) 259-5707, Montag bis Freitag von 06:00 21:00 Uhr, Mountain Time.
	- Füllen Sie das [Kontaktformular für Menschen mit Behinderungen oder altersbedingten](https://h41268.www4.hp.com/live/index.aspx?qid=11387)  [Einschränkungen](https://h41268.www4.hp.com/live/index.aspx?qid=11387) aus.

# <span id="page-58-0"></span>**Index**

### **A**

Abdeckung des hinteren Anschlusses [12](#page-19-0) Anbringen [14](#page-21-0) Entfernen [12](#page-19-0) Anschließen Kabel [11](#page-18-0) Monitor [11](#page-18-0) Netzkabel [11](#page-18-0) Anschlussabdeckung [12](#page-19-0) Anbringen [14](#page-21-0) Assistive Technologie (AT) Ermitteln [45](#page-52-0) Zweck [44](#page-51-0) AT (assistive Technologie) Ermitteln [45](#page-52-0) Zweck [44](#page-51-0)

#### **B**

Barrierefreiheit [44](#page-51-0) Batterieaustausch [33](#page-40-0) Belüftungshinweise [41](#page-48-0) Bewerten der Anforderungen hinsichtlich der Barrierefreiheit [45](#page-52-0)

### **D**

DisplayPort Videoadapter anschließen [11](#page-18-0)

### **E**

Einbauen Akku [33](#page-40-0) Optisches Laufwerk [38](#page-45-0) Speicher [32](#page-39-0) elektrostatische Entladung, Schäden vermeiden [40](#page-47-0) Entfernen Akku [33](#page-40-0) Optisches Laufwerk [38](#page-45-0) Speicher [32](#page-39-0) Erdungsmethoden [40](#page-47-0)

#### **F**

Festplatte Ausbauen [35](#page-42-0)

Austauschen [35](#page-42-0) Einbauen [37](#page-44-0) Funktionen Tastatur [5](#page-12-0) Übersicht [1](#page-8-0)

#### **H**

Hinweise zum Computerbetrieb [41](#page-48-0) Höhenverstellbarer Standfuß Einstellung [17](#page-24-0) HP Richtlinie zur Barrierefreiheit [44](#page-51-0)

### **I**

Installationsrichtlinien [27](#page-34-0) Installieren Monitor [11](#page-18-0) International Association of Accessibility Professionals [45](#page-52-0) interne Komponenten [31](#page-38-0)

### **K**

Kabel [11](#page-18-0) Anschließen [11](#page-18-0) Trennen [12](#page-19-0) Komponenten FHD Webcam [2](#page-9-0) intern [31](#page-38-0) IR Webcam [2](#page-9-0) Oberseite [2](#page-9-0) Rückseite [4](#page-11-0) Seite [3](#page-10-0) Unterseite [4](#page-11-0) Vorderseite [1](#page-8-0) Komponenten an der Oberseite [2](#page-9-0) Komponenten an der Unterseite [4](#page-11-0) Komponenten an der Vorderseite [1](#page-8-0) Komponenten auf der Rückseite [4](#page-11-0) Komponenten der FHD Webcam [2](#page-9-0) Komponenten der IR Webcam [2](#page-9-0) Kundensupport, Barrierefreiheit [50](#page-57-0)

#### **M** Maus

Drahtlos Synchronisieren [24](#page-31-0) Entfernen der Batterien [28](#page-35-0)

Monitor-Anschluss [11](#page-18-0) Montieren des Computers [10](#page-17-0)

#### **N**

Neigbarer Ständer [7](#page-14-0) Anbringen [7](#page-14-0) Einstellung [15](#page-22-0) Entfernung [8](#page-15-0) Netzkabel Anschließen [11](#page-18-0) Trennen [12](#page-19-0)

#### **O**

optisches Laufwerk Vorsichtsmaßnahmen [43](#page-50-0) Optisches Laufwerk Austauschen [38](#page-45-0)

### **R**

Reihenfolge des Setups [7](#page-14-0) Ressourcen, Barrierefreiheit [49](#page-56-0) RFID-Kennzeichnung [22](#page-29-0) RFID Reader [21](#page-28-0)

### **S**

**Schloss** Abdeckung des hinteren Anschlusses [12](#page-19-0) Section 508, Standards zur Barrierefreiheit [46,](#page-53-0) [47](#page-54-0) seitliche Komponenten [3](#page-10-0) **Seriennummer** Position [6](#page-13-0) **Sicherheit** Abdeckung des hinteren Anschlusses [12](#page-19-0) Abdeckung des hinteren Anschlusses, Anbringen [14](#page-21-0) Abdeckung des hinteren Anschlusses entfernen [12](#page-19-0) Sicherheitskabel [20](#page-27-0) SODIMM Identifikation [32](#page-39-0) Position [32](#page-39-0) Technische Daten [31](#page-38-0)

Speicher Einbauen [32](#page-39-0) Entfernen [32](#page-39-0) Maximum [31](#page-38-0) Steckplätze [31](#page-38-0) Technische Daten [31](#page-38-0) Sperren Sicherheitskabel [20](#page-27-0) Standards und Gesetzgebung, Barrierefreiheit [46](#page-53-0) Ständer Anbringen und Entfernen [7](#page-14-0) aufstellen [15](#page-22-0) mit verstellbarer Höhe, Anbringen [9](#page-16-0) mit verstellbarer Höhe, Entfernen [9](#page-16-0) neigbar, Anbringen [7](#page-14-0) neigbar, Entfernung [8](#page-15-0) Ständer mit verstellbarer Höhe [9](#page-16-0) anbringen [9](#page-16-0) Entfernen [9](#page-16-0) Strom anschließen [20](#page-27-0) trennen [21](#page-28-0) Stromversorgung Trennen [12](#page-19-0) Synchronisierung der kabellosen Tastatur und Maus [24](#page-31-0)

### **T**

Tastatur Drahtlos Synchronisieren [24](#page-31-0) Entfernen der Batterien [28](#page-35-0) Funktionen [5](#page-12-0) Technische Daten, Speicher [31](#page-38-0) Trennen Kabel [12](#page-19-0) Netzkabel [12](#page-19-0)

#### **V**

Versandvorbereitungen [43](#page-50-0) VESA-Montagelöcher [10](#page-17-0)

#### **W**

Warnhinweise und Vorsichtsmaßnahmen [27](#page-34-0) Webcam [21](#page-28-0) Betrieb [21](#page-28-0) FHD [2](#page-9-0) Full High Definition [2](#page-9-0)

Infrarot [2](#page-9-0) IR [2](#page-9-0) Windows Hello [21](#page-28-0) Windows Hello [21](#page-28-0)

### **Z**

Zugriffsblende austauschen [30](#page-37-0) Entfernen [29](#page-36-0) zusätzliche Informationen [27](#page-34-0)